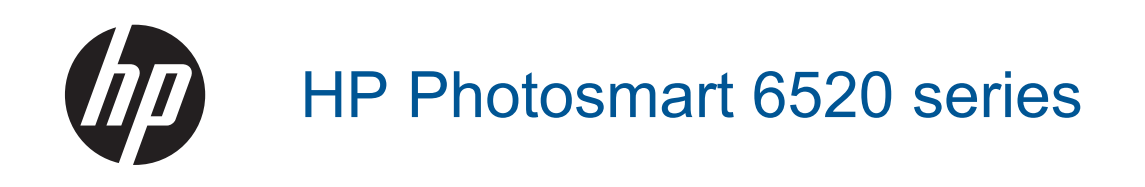

# **Sisukord**

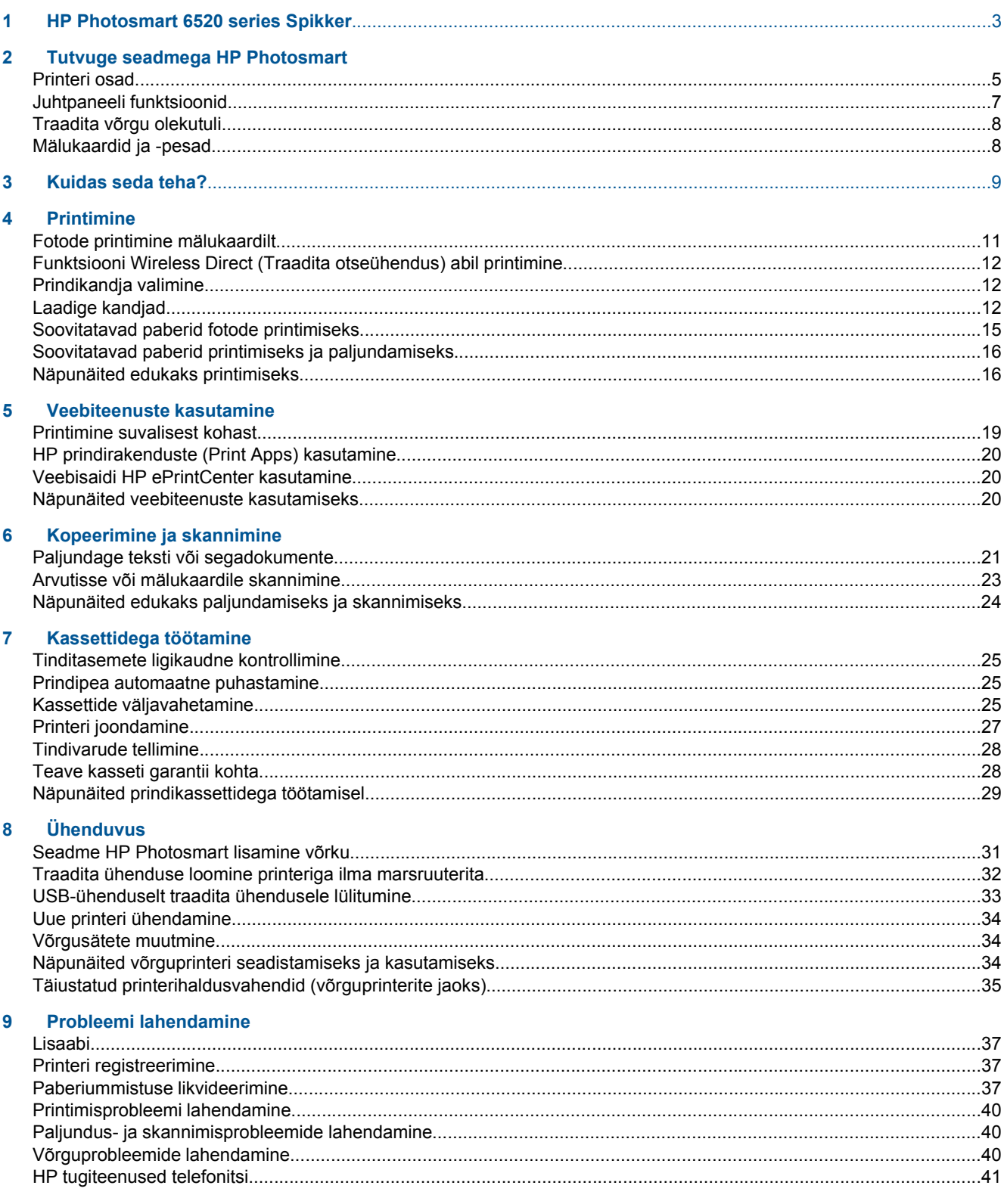

### 10 Tehniline teave

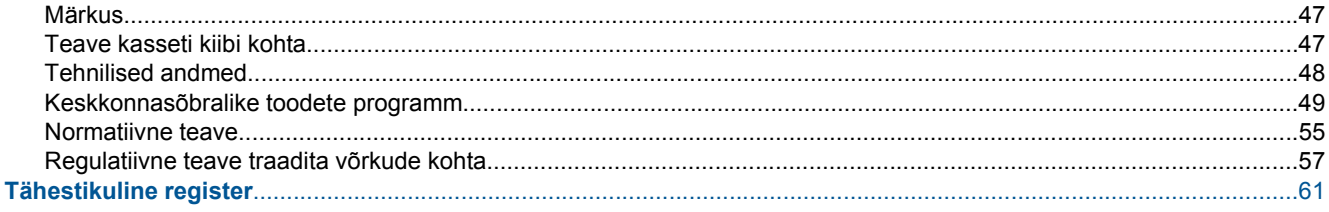

# <span id="page-4-0"></span>**1 HP Photosmart 6520 series Spikker**

Teavet toote HP Photosmart 6520 series kohta leiate järgmistest allikatest.

- [Tutvuge seadmega HP Photosmart](#page-6-0)
- [Kuidas seda teha?](#page-10-0)
- [Printimine](#page-12-0)
- [Veebiteenuste kasutamine](#page-20-0)
- [Kopeerimine ja skannimine](#page-22-0)
- [Kassettidega töötamine](#page-26-0)
- [Ühenduvus](#page-32-0)
- [Tehniline teave](#page-48-0)
- [Probleemi lahendamine](#page-38-0)

Peatükk 1

# <span id="page-6-0"></span>**2 Tutvuge seadmega HP Photosmart**

- Printeri osad
- [Juhtpaneeli funktsioonid](#page-8-0)
- [Traadita võrgu olekutuli](#page-9-0)
- [Mälukaardid ja -pesad](#page-9-0)

## **Printeri osad**

• Seadme HP Photosmart 6520 series eest- ja pealtvaade

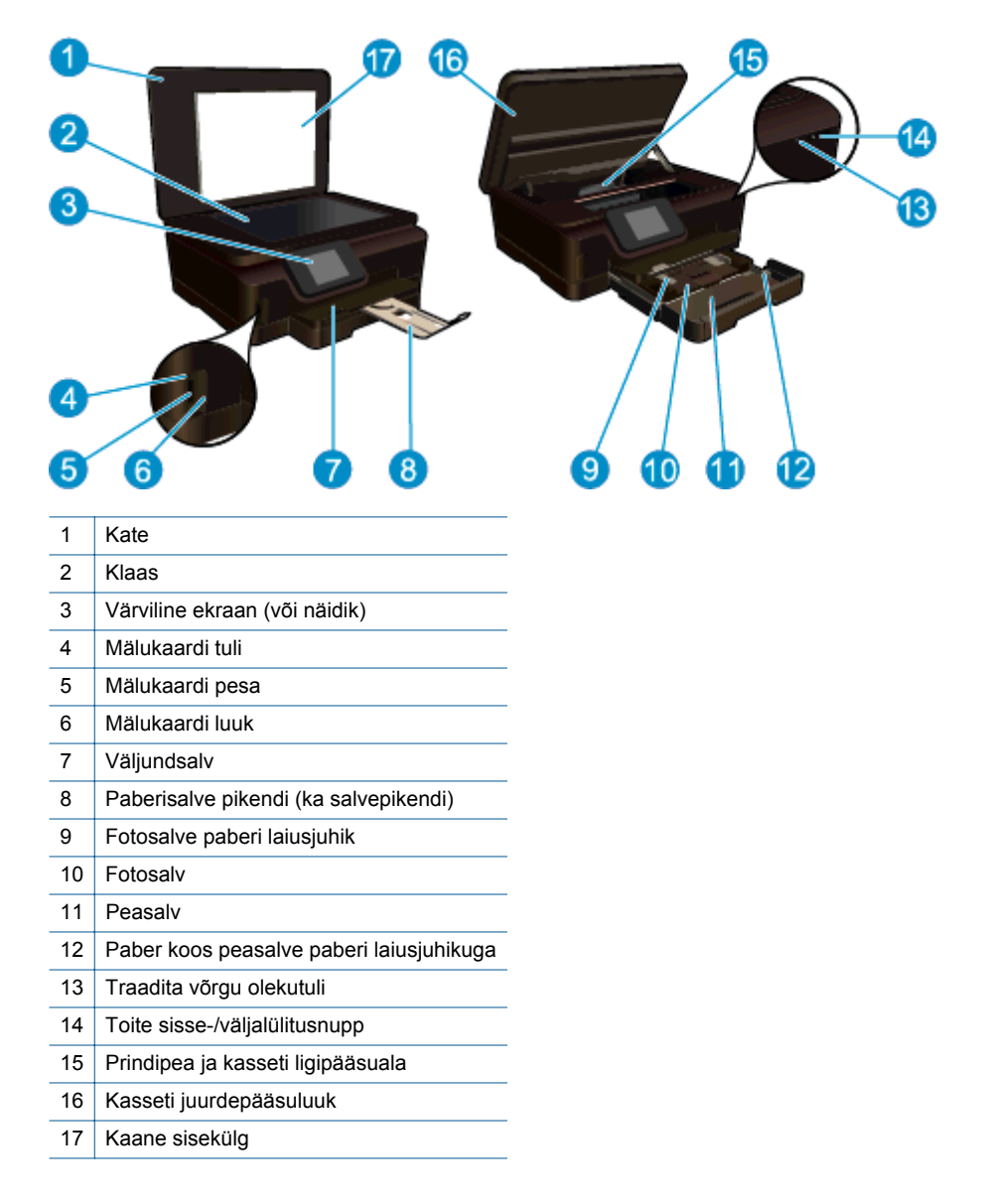

• Seadme HP Photosmart 6520 series pealt- ja tagantvaade

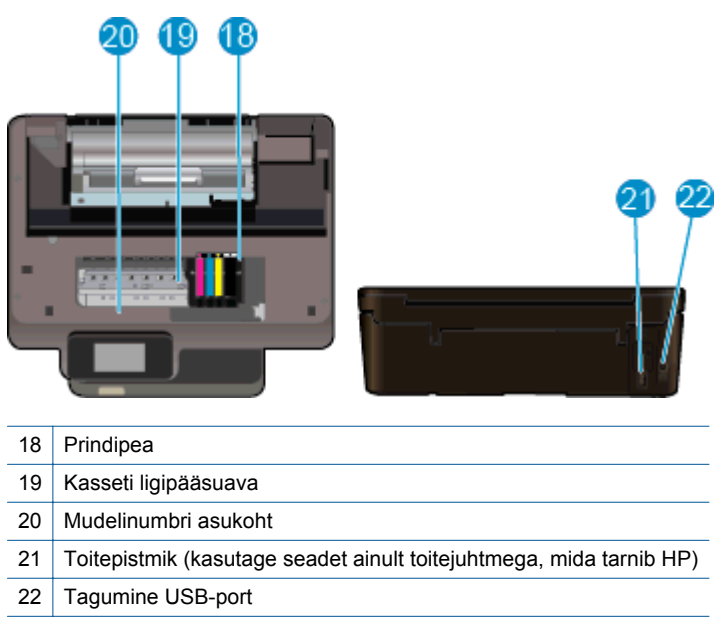

# <span id="page-8-0"></span>**Juhtpaneeli funktsioonid**

Puuteekraanil kuvatakse menüüd, fotod, rakendused ja sõnumid. Fotode, rakenduste ja menüüde sirvimiseks lohistage ekraanil sõrme horisontaalselt ning menüü-üksuste sirvimiseks vertikaalselt.

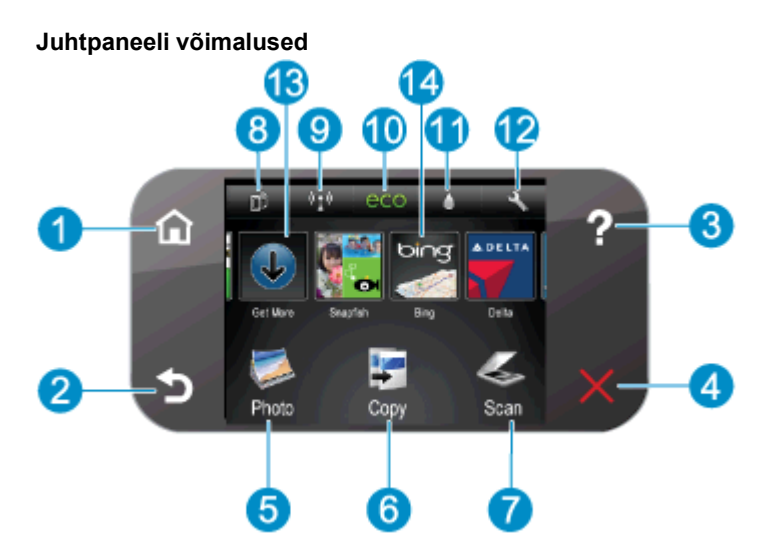

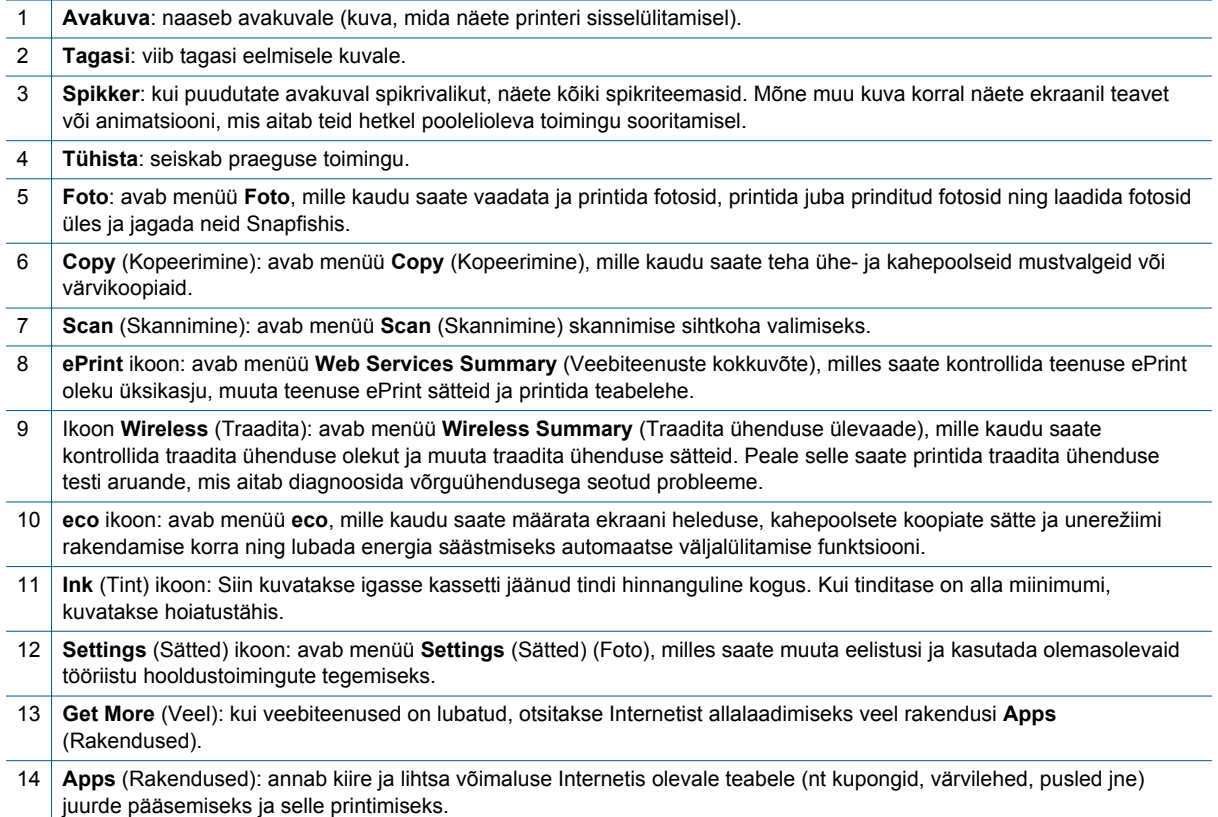

# <span id="page-9-0"></span>**Traadita võrgu olekutuli**

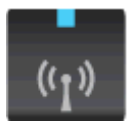

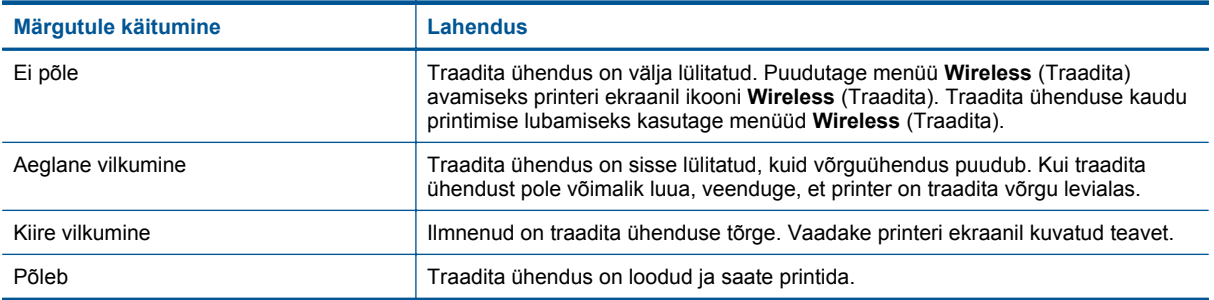

# **Mälukaardid ja -pesad**

### **Mälukaardid ja -pesad**

Seadme konfiguratsioon on üks järgmistest ja seade toetab allpool nimetatud mälukaarditüüpe.

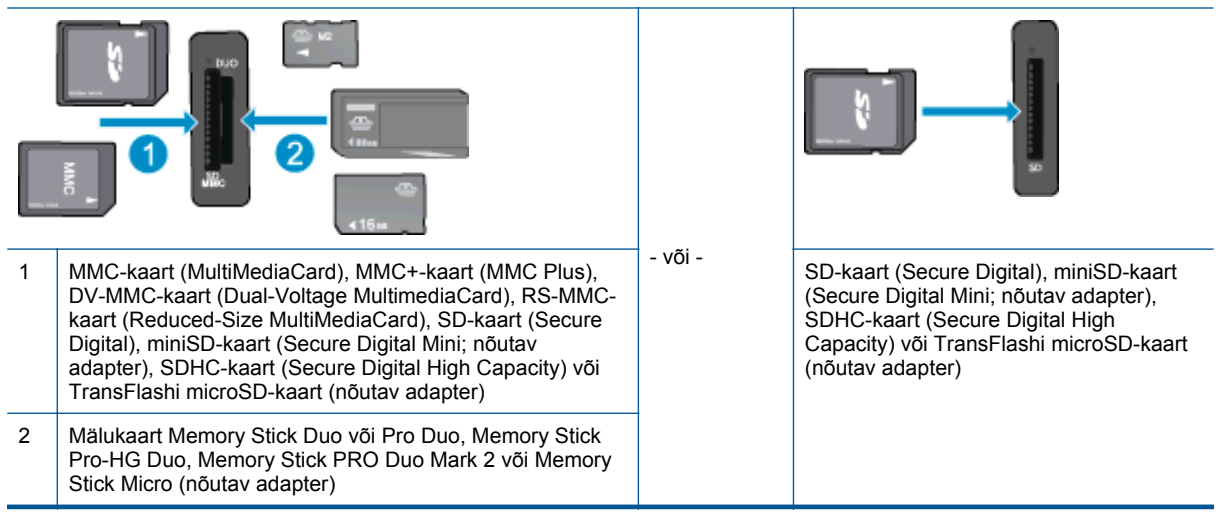

# <span id="page-10-0"></span>**3 Kuidas seda teha?**

Käesolev jaotis sisaldab enamkasutatavate toimingute (nt fotode printimine, skannimine ja paljundamine) linke.

- 
- [Funktsiooni Wireless Direct \(Traadita otseühendus\)](#page-13-0) [abil printimine](#page-13-0)
- 
- [HP prindirakenduste \(Print Apps\) kasutamine](#page-21-0) [Arvutisse või mälukaardile skannimine](#page-24-0)
- [Teenuse HP ePrint kasutamise alustamine](#page-20-0) [Probleemi lahendamine](#page-38-0)
- [Laadige kandjad](#page-13-0) [Fotode printimine mälukaardilt](#page-12-0)
	- [Paberiummistuse likvideerimine](#page-38-0)
- [Kassettide väljavahetamine](#page-26-0) [Paljundage teksti või segadokumente](#page-22-0)
	-
	-

Peatükk 3

# <span id="page-12-0"></span>**4 Printimine**

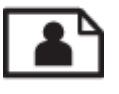

Fotode printimine mälukaardilt

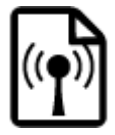

[Funktsiooni Wireless Direct \(Traadita otseühendus\) abil printimine](#page-13-0)

### **Sellega seotud teemad**

[Laadige kandjad](#page-13-0) [Näpunäited edukaks printimiseks](#page-17-0)

## **Fotode printimine mälukaardilt**

#### **Fotode printimine mälukaardilt**

- **1.** Laadige fotopaber fotosalve.
- **2.** Veenduge, et paberisalve pikendus välja tõmmatud.
- **3.** Pistke mälukaart mälukaardi pessa.

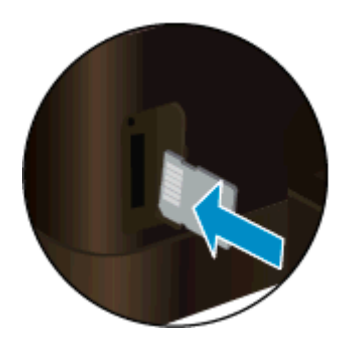

- **4.** Puudutage avakuval ikooni **Photo** (Foto) ja seejärel üksust **View & Print** (Kuva ja prindi).
- **5.** Puudutage üksust **Photo** (Foto) ja seejärel üksust **Memory Card** (Mälukaart).
- **6.** Puudutage soovitud fotot ja valige see.
- **7.** Puudutage prinditavate fotode arvu määramiseks üles- või allanoolt.
- **8.** Märgitud fotode muutmiseks puudutage valikut **Edit** (Muuda). Võite fotot pöörata, kärpida või funktsiooni **Photo Fix** (Foto parandamine) sisse või välja lülitada. Samuti saate lisada fotole raami, reguleerida heledust või rakendada fotole värviefekti.
- **9.** Valitud foto eelvaate kuvamiseks puudutage üksust **Done** (Valmis). Kui soovite muuta paigutust, paberitüüpi, punasilmsuse eemalduse seadeid või kuupäeva, valige **Settings** (Seaded) ja seejärel puudutage meelepärast valikut. Lisaks võite uued seaded salvestada vaikimisi kasutatavateks.
- **10.** Printimise alustamiseks puudutage valikut **Print** (Prindi).

### **Sellega seotud teemad**

[Laadige kandjad](#page-13-0) [Näpunäited edukaks printimiseks](#page-17-0)

# <span id="page-13-0"></span>**Funktsiooni Wireless Direct (Traadita otseühendus) abil printimine**

Funktsiooni Wireless Direct (Traadita otseühendus) abil saate printida printeriga Wi-Fi-funktsiooniga arvutist või mobiilsideseadmest traadita ühenduse kaudu ilma traadita ühenduseta marsruuterita.

#### **Funktsiooni Wireless Direct (Traadita otseühendus) abil printimiseks**

- **1.** Veenduge, et funktsioon Wireless Direct (Traadita otseühendus) (Traadita otseühendus) on sisse lülitatud. Funktsiooni Wireless Direct (Traadita otseühendus) (Traadita otseühendus) oleku kontrollimiseks puudutage avakuval ikooni **Wireless** (Traadita). Kui funktsioon on väljas, puudutage nuppu **Settings** (Sätted) ja seejärel nuppu **Wireless Direct** (Traadita otseühendus). Lisateavet vt siit: [Traadita ühenduse](#page-33-0) [loomine printeriga ilma marsruuterita.](#page-33-0)
- **2.** Lülitage traadita ühendust võimaldavas arvutis või mobiilsideseadmes Wi-Fi-funktsioon sisse ning otsige ühenduse loomiseks funktsiooni Wireless Direct (Traadita otseühendus) nimega seadet (nt HP-Print-xx-Photosmart 6520).
- **3.** Printige foto või dokument nii, nagu seda ühendatud arvutist või mobiilsideseadmest tavaliselt teete.
- **Wärkus. 1** Kui soovite prinditöid algatada mobiilseadmest, tuleb teil esmalt installida prindirakendus.

**Märkus. 2** Kui soovite arvutist printida, tuleb installida printeritarkvara

### **Prindikandja valimine**

Printeriga saab kasutada enamikku kontoris kasutatavaid kandjaid. Parima prindikvaliteedi tagamiseks kasutage HP kandjaid. HP kandjate kohta leiate lisateavet HP veebisaidilt [www.hp.com](http://www.hp.com).

Igapäevaste dokumentide printimise ja kopeerimise jaoks soovitab HP kasutada ColorLoki logoga tavapaberit. Kõiki ColorLoki logoga pabereid on eraldi testitud, et nende usaldusväärsus ja printimiskvaliteet vastaksid kõrgetele standarditele ning et printida täpseid, erksavärvilisi ja tugevalt mustade toonidega dokumente, mis kuivavad kiiremini kui tavapaber. Küsige suurematelt paberitootjatelt ColorLoki logoga pabereid, mille kaal ja suurus varieeruvad.

HP paberite ostmiseks klõpsake linki [Shop for Products and Services](http://www.hp.com) (Toodete ja teenuste ostmine) ning valige Ink, toner and paper (Tint, tooner ja paber).

### **Laadige kandjad**

▲ Tehke üht järgmistest toimingutest.

#### **Sisestage printerisse 10 x 15 cm (4 x 6 tolline) paber**

- **a**. Tõmmake põhisalv välja.
	- ❑ Tõmmake fotosalv välja ja libistage paberilaiuse juhik väljapoole.

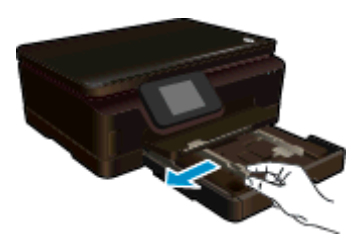

- **b**. Sisestage paber.
	- ❑ Asetage fotopaberipakk fotosalve, lühem äär ees ja prinditav pool all.

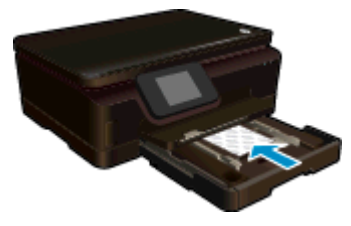

- ❑ Lükake fotopaberipakk võimalikult kaugele ette.
	- **Märkus.** Kui kasutataval fotopaberil on perforeeritud sakid, asetage fotopaber salve nii, et sakid jääksid teie poole.
- ❑ Libistage paberilaiuse juhik paberi serva vastu.

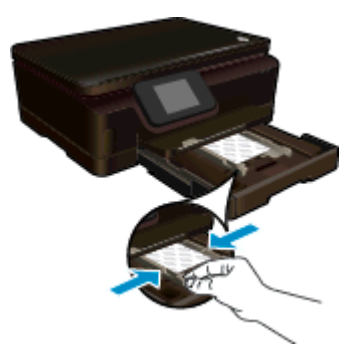

**c**. Lükake põhisalv sisse tagasi ja avage paberisalve pikendus.

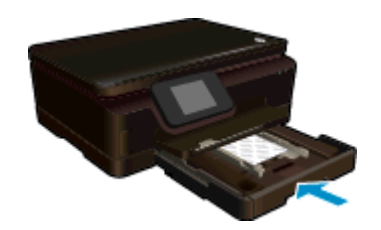

### **Asetage salve A4 või 8,5 x 11 tollist paberit**

- **a**. Tõmmake põhisalv välja.
	- ❑ Kui fotosalv on väljas, lükake see sisse tagasi.
	- ❑ Libistage põhisalves paberilaiuse juhikut väljapoole.
	- ❑ Eemaldage mis tahes varem laaditud kandjad.

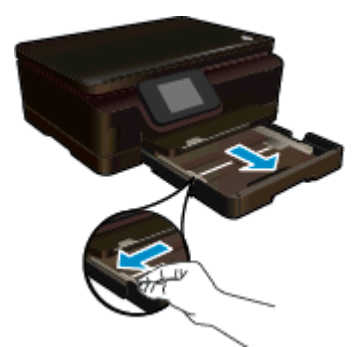

- **b**. Sisestage paber.
	- ❑ Asetage paberipakk põhisalve, lühem äär ees ja prinditav pool all.

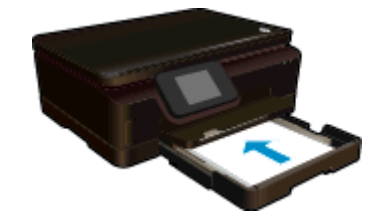

- ❑ Lükake paberipakk nii kaugele kui võimalik.
- ❑ Libistage paberilaiuse juhik paberi serva vastu.

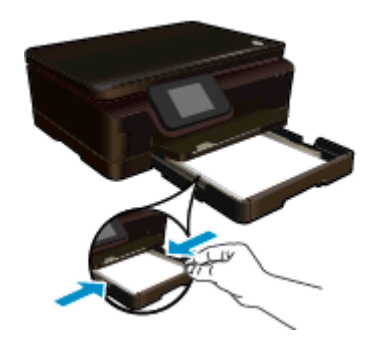

**c**. Lükake põhisalv sisse tagasi ja avage paberisalve pikendus.

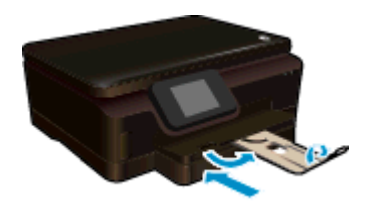

*Märkus.* Kui kasutate Legal-formaadis paberit, ärge paberipüüdjat avage.

### **Ümbrikute laadimine**

- **a**. Tõmmake põhisalv välja.
	- ❑ Kui fotosalv on väljas, lükake see sisse tagasi.
	- ❑ Libistage põhisalves paberilaiuse juhikut väljapoole.
	- ❑ Eemaldage mis tahes varem laaditud kandjad.

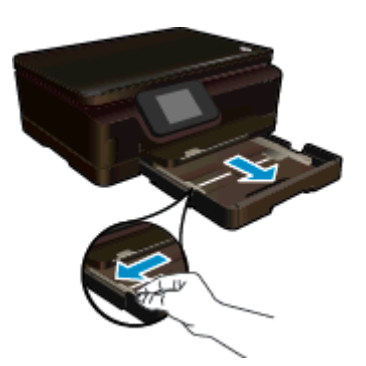

- **b**. Asetage ümbrikud salve.
	- ❑ Sisestage põhisalve keskele üks või mitu ümbrikut. Prinditav pool peab jääma alla. Klapp peab jääma vasakule poolele ja üles.

<span id="page-16-0"></span>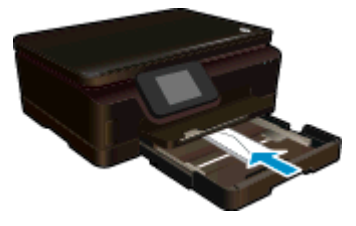

- ❑ Lükake ümbrikupakki ettepoole, kuni see peatub.
- ❑ Libistage laiusejuhik sissepoole vastu ümbrikupakki, kuni see peatub.

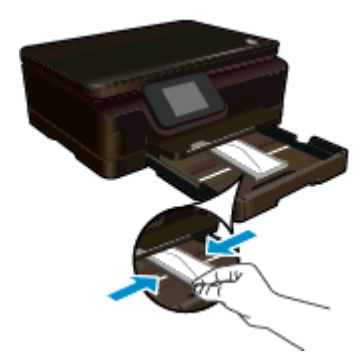

**c**. Lükake põhisalv sisse tagasi ja avage paberisalve pikendus.

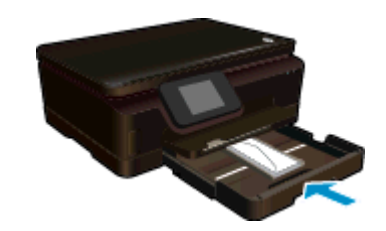

# **Soovitatavad paberid fotode printimiseks**

Kui soovite parimat printimiskvaliteeti, soovitab HP kasutada HP pabereid, mis on välja töötatud konkreetselt seda tüüpi projekti jaoks, mida prindite. Olenevalt teie riigist/regioonist ei pruugi kõiki pabereid olla saadaval.

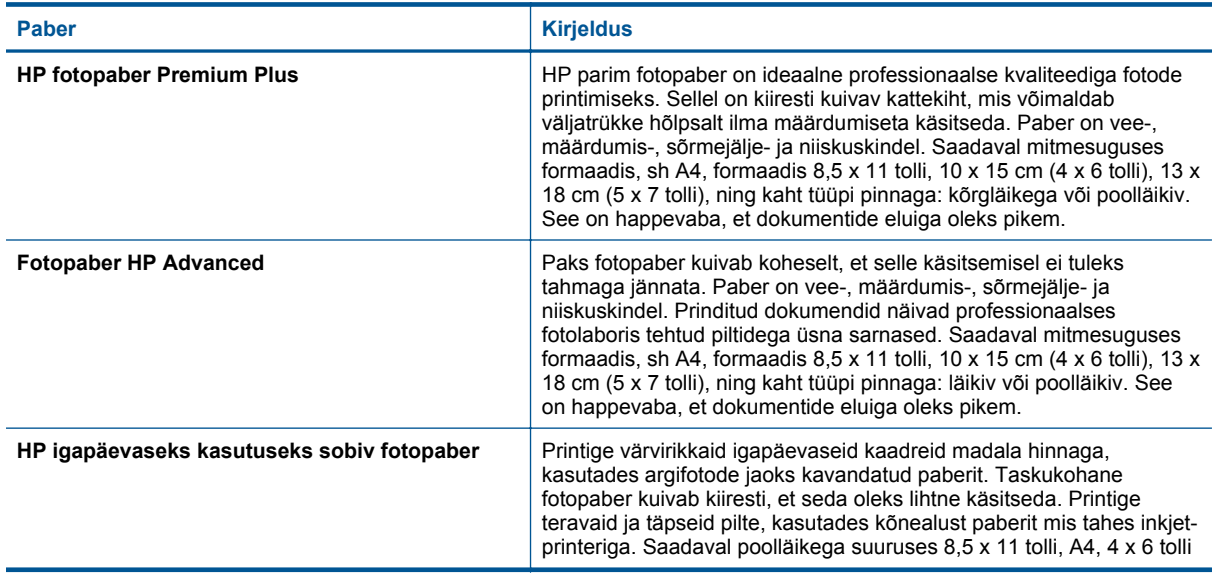

### <span id="page-17-0"></span>Peatükk 4

(jätkub)

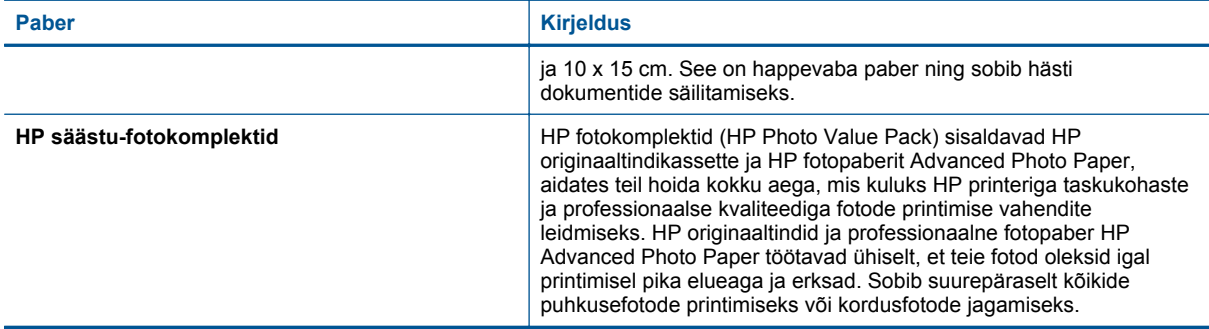

# **Soovitatavad paberid printimiseks ja paljundamiseks**

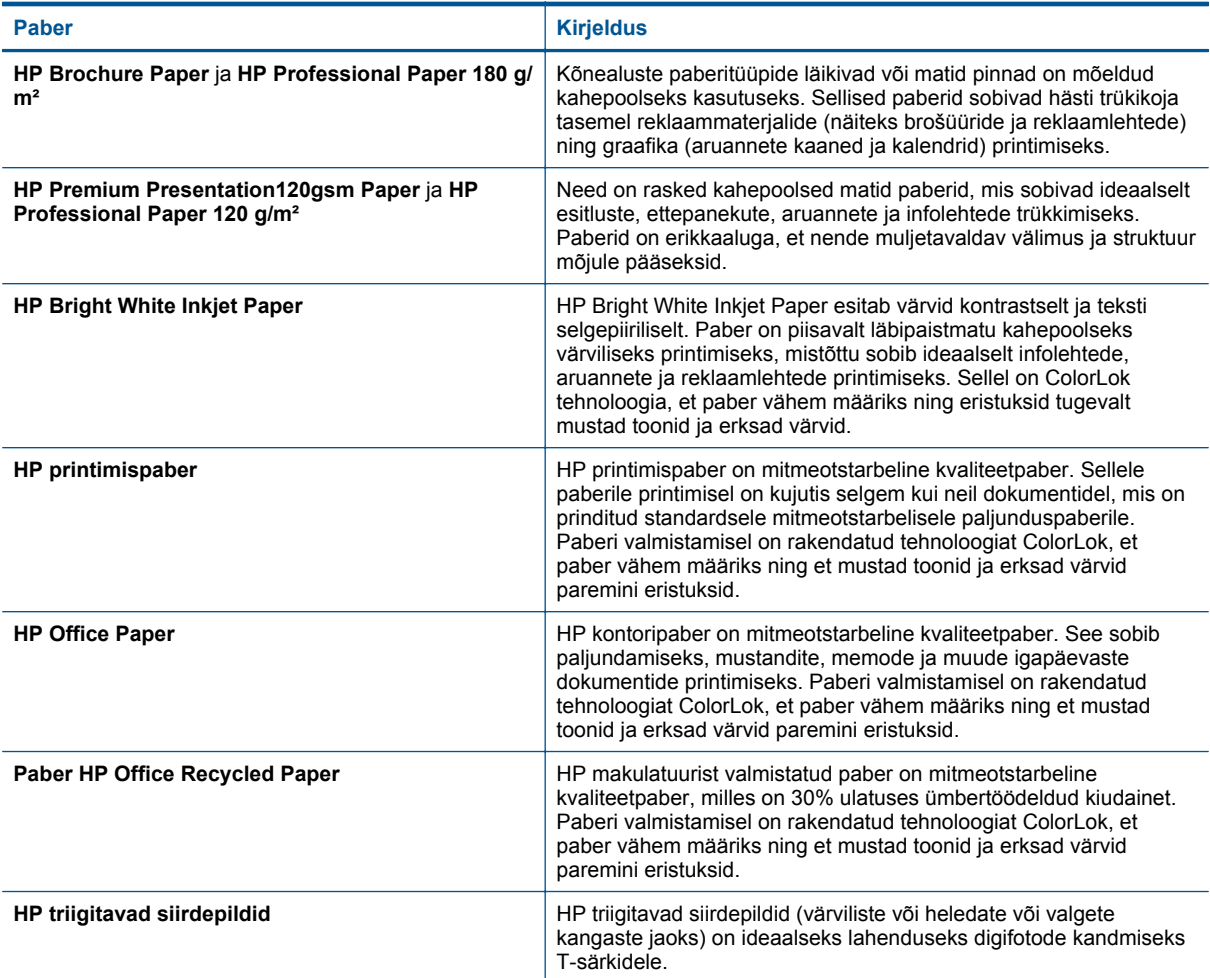

Olenevalt teie riigist/regioonist ei pruugi kõiki pabereid olla saadaval.

# **Näpunäited edukaks printimiseks**

Edukaks printimiseks järgige järgmisi juhiseid.

### **Näpunäited arvutist printimiseks**

Dokumentide, fotode või ümbrike arvutist printimise kohta operatsioonisüsteemipõhise lisateabe saamiseks kasutage järgmisi linke.

- Teave dokumentide arvutist printimise kohta. [Klõpsake siin Internetist lisateabe saamiseks.](http://h20180.www2.hp.com/apps/Nav?h_pagetype=s-924&h_client=s-h-e004-01&h_keyword=lp70038-win-PS6520&h_lang=et&h_cc=ee)
- Vaadake, kuidas printida arvutisse salvestatud fotosid. Teave maksimaalse eraldusvõime (dpi) lubamise kohta. [Klõpsake siin Internetist lisateabe saamiseks.](http://h20180.www2.hp.com/apps/Nav?h_pagetype=s-924&h_client=s-h-e004-01&h_keyword=lp70039-win-PS6520&h_lang=et&h_cc=ee)
- Teave ümbrike arvutist printimise kohta. [Klõpsake siin Internetist lisateabe saamiseks](http://h20180.www2.hp.com/apps/Nav?h_pagetype=s-924&h_client=s-h-e004-01&h_keyword=lp70040-win-PS6520&h_lang=et&h_cc=ee).

### **Tindikassettide ja paberiga seotud näpunäited**

- Kasutage HP originaalkassette. Ehtsad HP kassetid on mõeldud HP printerite tarbeks ja testitud nendega koos, et tagada alati hea printimiskvaliteet.
- Veenduge, et tindikassettides on piisavalt tinti. Hinnangulise tinditaseme kuvamiseks puudutage avakuval ikooni **Ink** (Tint).
- Kui soovite printida mustvalgeid dokumente ainult musta tinti kasutades, tehke olenevalt kasutatavast operatsioonisüsteemist asjakohased toimingud järgmistest.
	- **Windowsis**: avage printeritarkvara ja klõpsake üksust **Set Preferences** (Määra eelistused). Klõpsake vahekaardil **Paper/Quality** (Paber/kvaliteet) üksust **Advanced** (Täpsemalt). Valige jaotise **Printer Features** (Printeri funktsioonid) ripploendis **Print in Grayscale** (Halliskaalas printimine) üksus **Black Ink Only** (Ainult must tint).
	- **Macil**: valige prindi dialoogiboksis paan **Paper Type/Quality** (Paberitüüp/kvaliteet), klõpsake üksust **Color Options** (Värvisuvandid) ja seejärel valige värvide hüpikmenüüs **Grayscale** (Halliskaala). Kui prindi dialoogiboksis pole printerisuvandid kuvatud, klõpsake printeri nime juures sinist lahtiütluse kolmnurka (Mac OS X v10.5 ja v10.6) või üksust **Show Details** (Kuva üksikasjad; Mac OS X v10.7). Kasutage paani **Paper Type/Quality** (Paberitüüp/kvaliteet) valimiseks dialoogiboksi allosas olevat hüpikmenüüd.
- Lisateavet tindikassettide kohta leiate alajaotisest [Näpunäited prindikassettidega töötamisel.](#page-30-0)
- Asetage seadmesse paberipakk, mitte üksik leht. Kasutage samas formaadis olevaid puhtaid ja siledaid paberilehti. Veenduge, et korraga on laaditud ainult üht tüüpi paber.
- Nihutage foto- või põhisalve paberilaiuse juhikud tihedalt vastu paberipakki. Veenduge, et paberilaiuse juhikud ei kooluta foto- või põhisalves olevat paberit.
- Määrake foto- või põhisalve laaditud paberitüübi ja formaadi järgi sobiv prindikvaliteet ja formaat.
- Paberiummistuse eemaldamise kohta saate teavet alajaotisest [Paberiummistuse likvideerimine](#page-38-0).

Peatükk 4

# <span id="page-20-0"></span>**5 Veebiteenuste kasutamine**

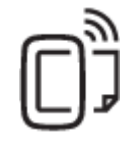

Printimine suvalisest kohast

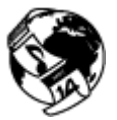

[HP prindirakenduste \(Print Apps\) kasutamine](#page-21-0)

#### **Sellega seotud teemad**

[Laadige kandjad](#page-13-0) [Näpunäited veebiteenuste kasutamiseks](#page-21-0)

### **Printimine suvalisest kohast**

HP ePrint on HP tasuta teenus, mille abil saate printida veebiühendusega printeriga ükskõik mis ajal ja kohas. Lihtsalt saate dokumendid ja fotod veebiteenuste lubamisel printerile määratud e-posti aadressile. Täiendavaid draivereid ega tarkvara pole vaja.

- Teie printeril peab olema Internetiga traadita võrguühendus. Te ei saa kasutada teenust HP ePrint arvuti USB-ühenduse abil.
- Manused võivad prindituna näha välja teistsugused kui tarkvaraprogrammis, millega need koostati; see sõltub algdokumendi fontidest ja paigutussuvanditest.
- Teenus HP ePrint võimaldab tasuta tooteuuenduste kasutamist. Teatud funktsioonide kasutamiseks võib olla tarvis mõnede uuenduste allalaadimine.

#### **Sellega seotud teemad**

Teie printer on kaitstud Teenuse HP ePrint kasutamise alustamine [Veebisaidi HP ePrintCenter kasutamine](#page-21-0)

### **Teie printer on kaitstud**

Volitamata meiliedastuse vältimiseks määrab HP printerile juhusliku meiliaadressi ega avalda seda mitte kunagi. HP ePrint sisaldab ka kõigile standarditele vastavat rämpspostifiltrit ning teisendab meilisõnumid ja manused üksnes printimiseks mõeldud vormingusse, et kaitsta seadet viiruste ja muu pahavara eest. HP ePrint ei filtreeri e-posti kirjade sisu alusel ning seetõttu pole välistatud ebasoovitavate või autoriõigustega kaitstud materjalide printimine.

Lisateavet ja kasutustingimused leiate aadressilt HP ePrintCenter: [www.hp.com/go/ePrintCenter.](http://h20180.www2.hp.com/apps/Nav?h_pagetype=s-924&h_client=s-h-e004-01&h_keyword=lp70014-all&h_lang=et&h_cc=ee)

### **Teenuse HP ePrint kasutamise alustamine**

Teenuse HP ePrint kasutamiseks ühendage printer aktiivse Interneti-pääsuga traadita võrguga, häälestage portaalis HP ePrintCenter konto ja lisage printer kontole.

#### **Teenuse HP ePrint kasutamise alustamiseks**

- **1.** Veebiteenuste sisselülitamine
	- **a**. Puudutage juhtpaneelil nuppu **ePrint**.
		- **b**. Nõustuge kasutustingimustega ja järgige veebiteenuste lubamiseks ekraanil kuvatavaid juhiseid. Prinditakse teenuse HP ePrint teabeleht, mis sisaldab printeri koodi.
- <span id="page-21-0"></span>**c**. Avage veebiaadress [www.hp.com/go/ePrintCenter,](http://h20180.www2.hp.com/apps/Nav?h_pagetype=s-924&h_client=s-h-e004-01&h_keyword=lp70014-all&h_lang=et&h_cc=ee) klõpsake nuppu **Sign In** (Logi sisse) ja seejärel avaneva akna ülaosas linki **Sign Up** (Registreeri).
- **d**. Vastava korralduse ilmumisel sisestage printeri kood, et lisada oma printer.
- **2.** Puudutage juhtpaneeli nuppu **ePrint**. Printeri e-posti aadressi leiate kuvalt **Web Services Summary** (Veebiteenuste kokkuvõte).
- **3.** Koostage arvutis või mobiilseadmes e-kiri (ajast ja kohast sõltumata) ja saatke see printeri e-posti aadressile. Printer prindib e-kirja ja tuvastatud manusfailid.

# **HP prindirakenduste (Print Apps) kasutamine**

Seadista HP pakutav tasuta funktsioon **Apps** (Rakendused) ning printige arvutit vajamata veebilehti. Sõltuvalt teie riigis/regioonis saadaolevatest rakendustest võite printida ka värvimislehti, kalendreid, puslesid, retsepte, kaarte ja palju muud.

Internetiga ühenduse loomiseks ja rakenduste lisamiseks puudutage kuval **Lisateave** (Rakendused) ikooni **Apps** (Rakendused) (Hangi juurde). Rakenduste kasutamiseks peavad olema lubatud veebiteenused.

Lisateavet ja kasutustingimused leiate aadressilt HP ePrintCenter: [www.hp.com/go/ePrintCenter](http://h20180.www2.hp.com/apps/Nav?h_pagetype=s-924&h_client=s-h-e004-01&h_keyword=lp70014-all&h_lang=et&h_cc=ee).

## **Veebisaidi HP ePrintCenter kasutamine**

HP tasuta veebisaidil HP ePrintCenter saate määrata teenuse HP ePrint lisaturbefunktsioonid ja meiliaadressid, millelt printerile meilisõnumeid saata tohib. Peale selle pääsete saidil juurde tootevärskendustele, lisarakendustele ja muudele tasuta teenustele.

Lisateavet ja kasutustingimused leiate aadressilt HP ePrintCenter: [www.hp.com/go/ePrintCenter](http://h20180.www2.hp.com/apps/Nav?h_pagetype=s-924&h_client=s-h-e004-01&h_keyword=lp70014-all&h_lang=et&h_cc=ee).

## **Näpunäited veebiteenuste kasutamiseks**

Kasutage järgmisi prindirakenduste ja teenuse HP ePrint näpunäiteid.

#### **Prindirakenduste ja teenuse HP ePrint näpunäited**

- Uurige, kuidas anda Internetis ühiskasutusse fotosid ja tellida prinditöid. [Klõpsake siin Internetist lisateabe](http://h20180.www2.hp.com/apps/Nav?h_pagetype=s-924&h_client=s-h-e004-01&h_keyword=lp70012-all&h_lang=et&h_cc=ee) [saamiseks](http://h20180.www2.hp.com/apps/Nav?h_pagetype=s-924&h_client=s-h-e004-01&h_keyword=lp70012-all&h_lang=et&h_cc=ee).
- Lugege prindirakendusi puudutavat teavet ja vaadake, kuidas printida retsepte, kuponge ja muud veebisisu lihtsalt ja muretult. [Võrgust lisateabe saamiseks klõpsake siin](http://h20180.www2.hp.com/apps/Nav?h_pagetype=s-924&h_client=s-h-e004-01&h_keyword=lp70013-all&h_lang=et&h_cc=ee).
- Uurige, kuidas printida kõikjalt, saates meili ja manused oma printerisse. [Võrgust lisateabe saamiseks](http://h20180.www2.hp.com/apps/Nav?h_pagetype=s-924&h_client=s-h-e004-01&h_keyword=lp70014-all&h_lang=et&h_cc=ee) [klõpsake siin](http://h20180.www2.hp.com/apps/Nav?h_pagetype=s-924&h_client=s-h-e004-01&h_keyword=lp70014-all&h_lang=et&h_cc=ee).
- Kui olete aktiveerinud funktsiooni **Auto Power-Off** (Automaatne väljalülitus), siis tuleb **Auto Power-Off** (Automaatne väljalülitus) enne teenuse ePrint kasutamist välja lülitada. Täiendavat teavet vt [Automaatne](#page-50-0) [väljalülitus](#page-50-0).

# <span id="page-22-0"></span>**6 Kopeerimine ja skannimine**

- Paljundage teksti või segadokumente
- [Arvutisse või mälukaardile skannimine](#page-24-0)
- [Näpunäited edukaks paljundamiseks ja skannimiseks](#page-25-0)

# **Paljundage teksti või segadokumente**

▲ Tehke üks järgmistest toimingutest:

### **Ühepoolse koopia printimine**

- **a**. Sisestage paber.
	- ❑ Asetage põhisalve täissuuruses paber.

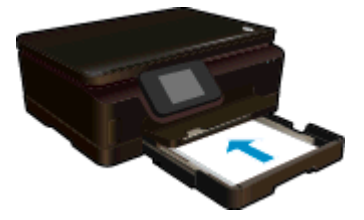

- ❑ Veenduge, et põhisalv on tagasi sisse lükatud ja paberisalve pikendus on avatud.
- **b**. Sisestage originaal.
	- ❑ Tõstke seadme kaas üles.

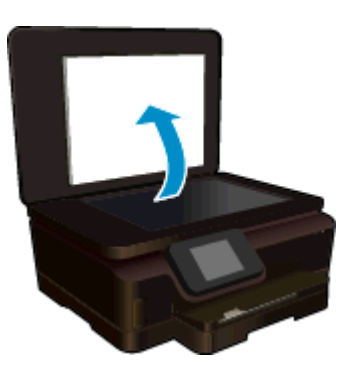

- **Nõuanne.** Kui tegemist on paksu originaaliga, näiteks raamatuga, eemaldage lehtede paljundamiseks kaas.
- ❑ Asetage originaal klaasi paremasse ülanurka, prinditav külg allpool.

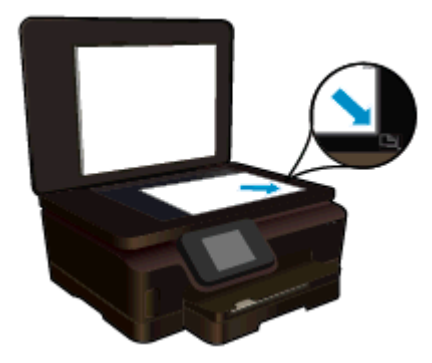

- ❑ Sulgege kaas.
- **c**. Määrake koopiate arv ja seaded.
	- ❑ Puudutage avakuval üksust **Copy** (Kopeerimine). Koopiate arvu muutmiseks puudutage noolenuppe.
	- ❑ Kui valitud on suvand **2–Sided** (Kahepoolne), puudutage seda tühistamiseks.
	- ❑ Paberiformaadi, -tüübi, -kvaliteedi ja muude seadete määramiseks puudutage valikut **Settings** (Seaded).
- **d**. Alustage kopeerimist.
	- ❑ Puudutage üksust **Black** (Must) või **Color** (Värviline).

#### **Kahepoolse koopia printimine**

- **a**. Sisestage paber.
	- ❑ Asetage põhisalve täissuuruses paber.

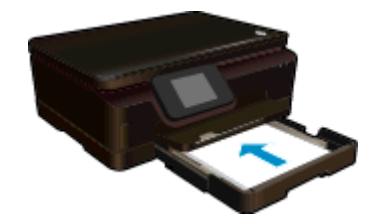

- ❑ Veenduge, et põhisalv on tagasi sisse lükatud ja paberisalve pikendus on avatud.
- **b**. Sisestage originaal.
	- ❑ Tõstke seadme kaas üles.

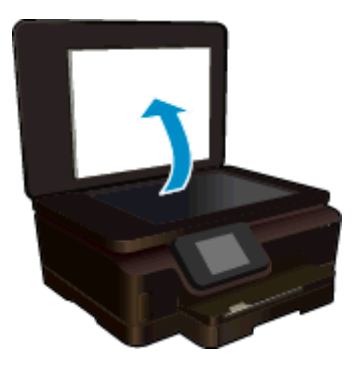

- **Nõuanne.** Kui tegemist on paksu originaaliga, näiteks raamatuga, eemaldage lehtede paljundamiseks kaas.
- ❑ Asetage originaal klaasi paremasse ülanurka, prinditav külg allpool.

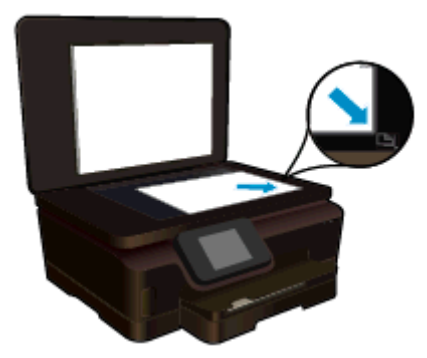

- ❑ Sulgege kaas.
- <span id="page-24-0"></span>**c**. Valige **Copy** (Kopeerimine).
	- ❑ Puudutage avakuval üksust **Copy** (Kopeerimine). Koopiate arvu muutmiseks puudutage noolenuppe.
	- ❑ Kui suvand **2–Sided** (Kahepoolne) pole valitud, puudutage seda valimiseks.
	- ❑ Paberiformaadi, -tüübi, -kvaliteedi ja muude seadete määramiseks puudutage valikut **Settings** (Seaded).
- **d**. Alustage kopeerimist.
	- ❑ Puudutage üksust **Black** (Must) või **Color** (Värviline).
- **e**. Kopeerige teine originaal.
	- ❑ Asetage teine leht klaasile ja puudutage ikooni **OK**.

### **Sellega seotud teemad**

• [Näpunäited edukaks paljundamiseks ja skannimiseks](#page-25-0)

## **Arvutisse või mälukaardile skannimine**

Arvutisse saab skannida printeriekraanilt või arvutisse installitud printeritarkvarast. Skannimine printeriekraanilt käib ruttu. Kuid skannimisel tarkvara kaudu on saadaval rohkem võimalusi.

Enne printeriekraanilt arvutisse skannimist veenduge, et printer on arvutiga traadita kohtvõrgu või USB-kaabli kaudu ühendatud.

### **Printeriekraanilt arvutisse või mälukaardile skannimine**

- **1.** Laadige originaal.
	- **a**. Tõstke seadme kaas üles.

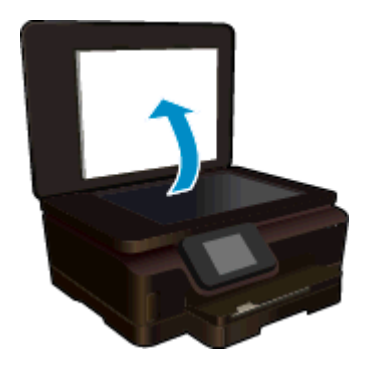

**b**. Asetage originaal klaasi paremasse ülanurka, prinditav külg allpool.

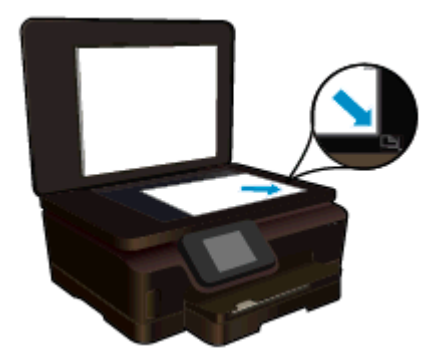

- **c**. Sulgege kaas.
- <span id="page-25-0"></span>**2.** Mälukaardile skannimiseks sisestage mälukaart pessa. Kui soovite skannida arvutisse, siis peab printer olema arvutiga ühendatud USB-kaabli või traadita võrgu kaudu.
- **3.** Alustage skannimist.
	- **a**. Puudutage avakuval ikooni **Scan** (Skannimine).
	- **b**. Sihtkoha määramiseks puudutage valikut **Computer** (Arvuti) või **Memory Card** (Mälukaart). Skanni eelvaate kuvamiseks puudutage üksust **Touch here to preview** (Eelvaate kuvamiseks puudutage).

Skannimistüübi valimiseks või eraldusvõime vahetamiseks puudutage üksust **Settings** (Sätted).

**c**. Puudutage ikooni **Scan** (Skannimine).

### **Sellega seotud teemad**

• Näpunäited edukaks paljundamiseks ja skannimiseks

# **Näpunäited edukaks paljundamiseks ja skannimiseks**

Edukaks paljundamiseks ja skannimiseks pange tähele järgmisi näpunäiteid.

- Teave printeriekraanilt meilisõnumisse skannimise kohta. [Klõpsake siin Internetist lisateabe saamiseks](http://h20180.www2.hp.com/apps/Nav?h_pagetype=s-924&h_client=s-h-e004-01&h_keyword=lp70001-all-PS6520&h_lang=et&h_cc=ee).
- Hoidke klaas ja kaane tagakülg puhtana. Skanner peab kõike, mis klaasil on, pildi osaks.
- Asetage originaal seadme klaasi parempoolsesse esinurka, esikülg allpool.
- Raamatu või muu paksust materjalist kandja paljundamiseks või skannimiseks eemaldage kaas.
- Kui soovite teha suurt koopiat väikesest originaalist, skannige originaal arvutisse, suurendage kujutist skannimistarkvara abil ja printige seejärel suurendatud pildi koopia.
- Prinditarkvaras saate käivitada skannimise, muuta skannimisformaati, väljundi-, failitüüpi, eraldusvõimet jne.
- Halvasti loetava või puuduva teksti vältimiseks veenduge, et heledus on tarkvara abil õigesti seadistatud.

# <span id="page-26-0"></span>**7 Kassettidega töötamine**

- Tinditasemete ligikaudne kontrollimine
- Prindipea automaatne puhastamine
- Kassettide väljavahetamine
- [Printeri joondamine](#page-28-0)
- [Tindivarude tellimine](#page-29-0)
- [Teave kasseti garantii kohta](#page-29-0)
- [Näpunäited prindikassettidega töötamisel](#page-30-0)

## **Tinditasemete ligikaudne kontrollimine**

Hinnangulise tinditaseme kuvamiseks puudutage avakuval ikooni **Ink** (Tint).

**Märkus. 1** Kui olete paigaldanud uuesti täidetud või taastatud tindikasseti või kasseti, mida on kasutatud teises seadmes, on võimalik, et tinditaseme indikaator töötab ebatäpselt või ei toimi.

**Märkus. 2** Tinditaseme hoiatused ja tähised pakuvad oletatavaid väärtusi vaid planeerimiseesmärkideks. Kui kuvatakse hoiatusteade madala tinditaseme kohta, arvestage, et peaksite varuma uue tindikasseti, sest vana tuleb varsti vahetada. Kassette pole vaja asendada enne prindikvaliteedi halvenemist.

**Märkus. 3** Tindikassettides olevat tinti kasutatakse printimistoimingutes mitmel viisil, nt toimingu lähtestamisel, mille käigus valmistatakse seade ja tindikassetid printimiseks ette, ja prindipea hooldamisel, et hoida tindipihustid puhtana ja et tint voolaks ühtlaselt. Lisaks sellele jääb kassetti pärast selle kasutamist tindijääk. Täiendavat teavet vt [www.hp.com/go/inkusage.](http://www.hp.com/go/inkusage)

#### **Sellega seotud teemad**

• [Tindivarude tellimine](#page-29-0) [Näpunäited prindikassettidega töötamisel](#page-30-0)

### **Prindipea automaatne puhastamine**

Vastuvõetamatu prindikvaliteedi korral, kui probleem ei seisne väheses tindis või mitte-HP tindis, proovige printeriekraanilt käivitada prindipea puhastamine. Printerisse tuleb laadida täissuuruses paber, mispeale prinditakse teabeleht.

#### **Prindipea puhastamine printeriekraanilt**

- **1.** Puudutage avakuval ikooni **Settings** (Sätted) ja seejärel üksust **Tools** (tööriistad).
- **2.** Puudutage menüü **Tools** (tööriistad) üksust **Clean Printhead** (Puhasta prindipea).

#### **Sellega seotud teemad**

**[Tindivarude tellimine](#page-29-0)** [Näpunäited prindikassettidega töötamisel](#page-30-0)

### **Kassettide väljavahetamine**

#### **Tindikassettide väljavahetamiseks**

- **1.** Kontrollige, kas toide on sees. Kui toide on väljas, vajutage printeri sisselülitamiseks **toitenuppu**.
- **2.** Eemaldage kassett.
	- **a**. Avage prindikasseti luuk.

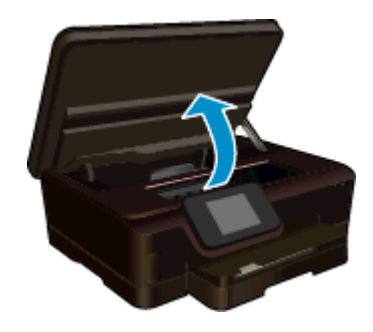

Oodake, kuni prindikelk liigub seadme tindimärgise ossa.

**b**. Vajutage kasseti sakki, seejärel eemaldage kassett pesast.

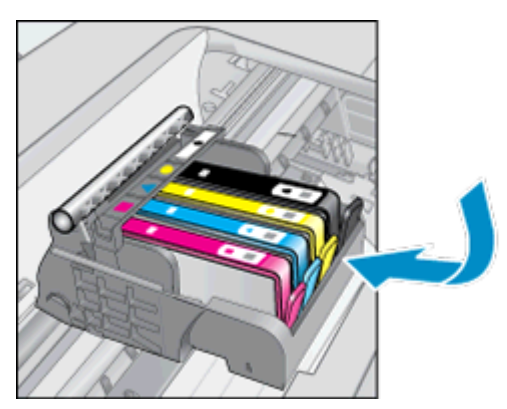

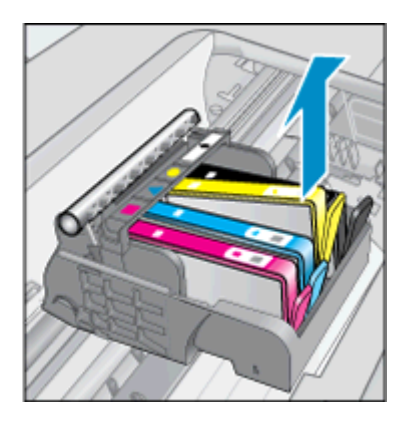

- **3.** Paigaldage uus kassett.
	- **a**. Võtke kassett pakendist välja.

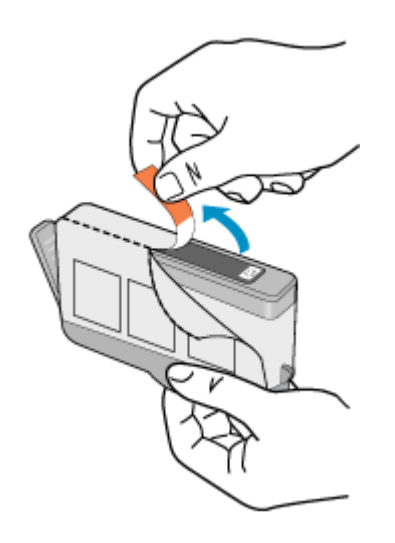

**b**. Keerake oranži otsikut ja murdke see ära. Otsiku eemaldamiseks on vaja seda tugevalt väänata.

<span id="page-28-0"></span>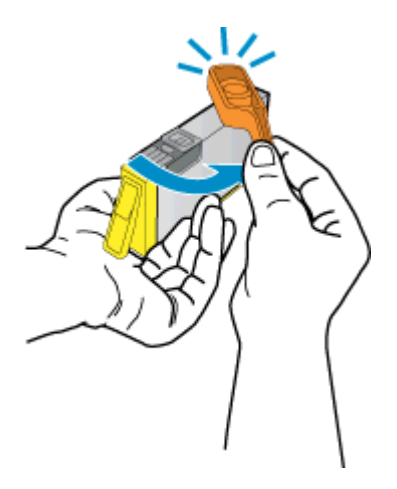

**c**. Kontrollige värviikoonide ühtivust, seejärel lükake kassett pesasse, kuni see kohale kinnitub.

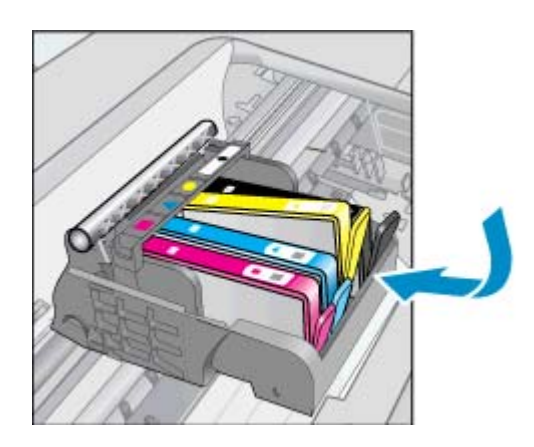

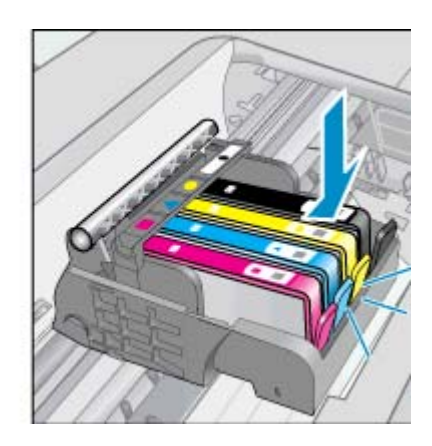

**d**. Sulgege kasseti ligipääsuluuk.

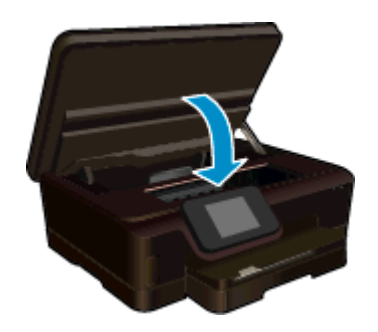

### **Sellega seotud teemad**

• [Tindivarude tellimine](#page-29-0) [Näpunäited prindikassettidega töötamisel](#page-30-0)

# **Printeri joondamine**

Kui tinti on piisavalt, aga prindikvaliteet halb, proovige parima kvaliteedi saavutamiseks printeri joondamist. Printeri saab joondada nii printeri ekraani kui ka printeritarkvara kaudu.

#### <span id="page-29-0"></span>Peatükk 7

#### **Printeri joondamine ekraanilt**

- **1.** Puudutage avakuval ikooni **Settings** (Sätted) ja seejärel üksust **Tools** (tööriistad).
- **2.** Lohistage menüü **Tools** (tööriistad) suvandite sirvimiseks sõrmega vertikaalselt ja seejärel puudutage üksust **Align Printer** (Printeri joondamine).
- **3.** Järgige ekraanil kuvatavaid juhiseid.

#### **Printeri joondamine tarkvarara kaudu**

▲ Sõltuvalt kasutatavast opsüsteemist sooritage üks toiming järgmistest.

#### **Windows**

- **a**. Klõpsake arvuti menüüs **Start** valikut **All Programs** (Kõik programmid) ja siis **HP**.
- **b**. Klõpsake kausta **HP Photosmart 6520 series** ja siis **HP Photosmart 6520 series**.
- **c**. Topeltklõpsake jaotises **Print** üksust **Maintain Your Printer** (Printeri haldamine).
- **d**. Topeltklõpsake vahekaardil **Device Services** (Seadme hooldustoimingud) üksust **Align Printheads** (Joonda prindipead).

#### **Mac**

▲ Avage valik **HP Utility** (HP utiliit), klõpsake **Align** (Joonda) ja siis uuesti **Align** (Joonda).

### **Sellega seotud teemad**

• Tindivarude tellimine [Näpunäited prindikassettidega töötamisel](#page-30-0)

# **Tindivarude tellimine**

Tindikassettide ostmiseks vajaliku mudelinumberi leidmiseks avage prindikasseti juurdepääsuluuk ja vaadake silti.

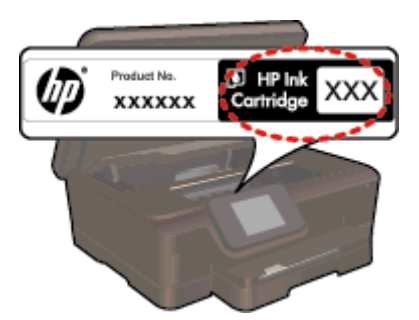

Kassetiandmed ja veebipoodide lingid kuvatakse ka tindialarmi teadetes. Lisaks saate tellida ja leida kassetiteavet külastades lehte [www.hp.com/buy/supplies](http://www.hp.com/buy/supplies).

**Märkus.** Kassettide elektroonilist tellimist ei toetata kõikides riikides/regioonides. Kui teie riigis/regioonis ei toetata elektroonilist tellimist, pöörduge kassettide ostuteabe saamiseks HP kohaliku edasimüüja poole.

# **Teave kasseti garantii kohta**

HP kasseti garantii kehtib juhul, kui toodet kasutatakse ettenähtud HP printerites. Garantii ei kehti HP prindikassettide puhul, mida on täidetud, ümber ehitatud, uuendatud, mittesihipäraselt kasutatud või rikutud.

Garantiiperioodil on toode garantiiga kaetud seni, kuni HP tint pole otsas ja garantii kuupäev pole möödunud. Garantii lõpukuupäeva vormingus AAAA/KK leiate tootelt.

<span id="page-30-0"></span>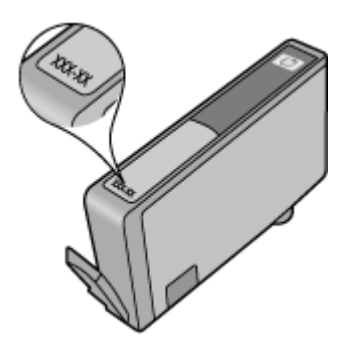

HP piiratud garantii avalduse koopia leiate tootega kaasas olevate dokumentide hulgast.

# **Näpunäited prindikassettidega töötamisel**

Järgige kassettidega töötamisel järgmisi juhiseid.

- Ärge eemaldage pakendit ega korki enne, kui olete kasseti paigaldamiseks valmis. Korgi jätmine kassetile aeglustab tindi aurustumist.
- Paigaldage kassetid õigetesse pesadesse. Ühitage kasseti värv ja kujutis pesa värvi ja kujutisega. Veenduge, et kassetid korralikult pessa kinnituvad.
- Kui prindikvaliteet on halb, veenduge, et tinti on piisavalt ja kasutate ehtsaid HP tindikassette. Kui prindikvaliteediga seotud probleemid püsivad, proovige printeri joondamist või prindipea puhastamist. Lisateavet vt [Printeri joondamine](#page-28-0) ja [Prindipea automaatne puhastamine.](#page-26-0)
- Kui kuvatakse tindialarmi teade, pange asenduskassett võimalike prindiviivituste vältimiseks valmis. Tindikassette ei pea asendama enne, kui prindikvaliteet muutub vastuvõetamatuks. Täiendavat teavet vt [Kassettide väljavahetamine.](#page-26-0)
- Kui kuvatakse teade, et prindikelk on kinnikiilunud, siis kõrvaldage ummistus. Täiendavat teavet vt [Prindikelgu paberiummistuse kõrvaldamine.](#page-40-0)

Peatükk 7

# <span id="page-32-0"></span>**8 Ühenduvus**

- Seadme HP Photosmart lisamine võrku
- [Traadita ühenduse loomine printeriga ilma marsruuterita](#page-33-0)
- [USB-ühenduselt traadita ühendusele lülitumine](#page-34-0)
- [Uue printeri ühendamine](#page-35-0)
- [Võrgusätete muutmine](#page-35-0)
- [Näpunäited võrguprinteri seadistamiseks ja kasutamiseks](#page-35-0)
- [Täiustatud printerihaldusvahendid \(võrguprinterite jaoks\)](#page-36-0)

## **Seadme HP Photosmart lisamine võrku**

- Traadita ruuteriga võrk (infrastruktuur-võrk)
- WiFi Protected Setup (WPS)

### **Traadita ruuteriga võrk (infrastruktuur-võrk)**

HP Photosmart ühendamiseks sisseehitatud traadita võrku WLAN 802.11 on vajalikud järgmised toimingud:

❑ 802.11b/g/n traadita võrk, mis hõlmab traadita ruuterit või pääsupunkti.

**Wärkus.** Printer toetab ühendust ainult sagedusel 2,4 GHz.

- ❑ Traadita võrgu toega või võrguliidese kaardiga (NIC) laua- või sülearvuti. Arvuti peab olema ühendatud traadita võrku, mis installitakse seadmesse HP Photosmart.
- ❑ Võrgunimi (SSID).
- ❑ WEP-võti või WPA-salafraas (kui vaja).
- ❑ Lairiba-Interneti-ühendus (soovitatav), näiteks kaabel või DSL. Kui ühendate oma seadme HP Photosmart Interneti-juurdepääsuga traadita võrku, soovitab HP kasutada raadiovõrgu marsruuterit (ligipääsupunkti või tugijaama), mis kasutab protokolli Dynamic Host Configuration Protocol (DHCP).

#### **Seadme ühendamine Raadiohäälestusviisardi abil**

- **1.** Kirjutage üles võrgunimi (SSID) ja WEP-võti või WPA-võtmesõna.
- **2.** Lülitage sisse traadita häälestuse viisard Wireless Setup Wizard.
	- **a**. Puudutage avakuval ikooni **Wireless** (Traadita) ja seejärel üksust **Settings** (Sätted).
	- **b**. Puudutage ikooni **Traadita seadistuse viisard**.
- **3.** Ühendage traadita võrku.
	- ▲ Valige leitud võrkude loendis võrk.
- **4.** Järgige juhtnööre.
- **5.** Installige tarkvara.

#### **Sellega seotud teemad**

• [Näpunäited võrguprinteri seadistamiseks ja kasutamiseks](#page-35-0)

### **WiFi Protected Setup (WPS)**

Seadme HP Photosmart ühendamiseks traadita võrku seadistuse WiFi Protected Setup (WPS) abil toimige järgmiselt.

❑ Traadita 802.11b/g/n võrk, mis hõlmab WPS-toega traadita ühenduse ruuterit ja pääsupunkti.

**Märkus.** Printer toetab ühendust ainult sagedusel 2,4 GHz.

❑ Traadita võrgu toega või võrguliidese kaardiga (NIC) laua- või sülearvuti. Arvuti peab olema ühendatud traadita võrku, mis installitakse seadmesse HP Photosmart.

#### <span id="page-33-0"></span>Peatükk 8

#### **Seadme ühendamine HP Photosmart funktsiooni WiFi Protected Setup (WPS) kaudu**

▲ Funktsioon WiFi Protected Setup toetab kaht meetodit: nupu- ja PIN-i meetod. Printeri traadita võrku ühendamiseks pole tarvis mõlemat meetodit kasutada. Valige üks meetod järgmistest.

#### **Nupumeetod**

- **a**. Valige seadistusviis. Veenduge, et WPS-i toega traadita ühenduse marsruuter toetab nupumeetodit.
	- ❑ Puudutage avakuval ikooni **Wireless** (Traadita) ja seejärel üksust **Settings** (Sätted).
	- ❑ Puudutage ikooni **Turvaline WiFi seadistus**.
	- ❑ Puudutage ikooni **Nupumeetod**.
- **b.** Seadistage traadita ühendus.
	- ❑ Puudutage ikooni **Start**.
	- ❑ Veenduge, et marsruuter on sisse lülitatud.
	- ❑ WPS-i aktiveerimiseks Hoidke WPS-i toega marsruuteril või muul võrguseadmel WPS-i nuppu kolm sekundit all.

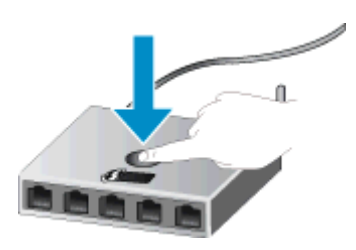

- **Märkus.** Seade käivitab ligikaudu kaheks või kolmeks minutiks taimeri ning selle aja jooksul tuleb vajutada võrguseadme asjakohast nuppu.
- ❑ Puudutage ikooni **OK**.
- **c**. Installige tarkvara.

#### **PIN-koodiga meetodi kasutamine**

- **a**. Valige seadistusviis. Veenduge, et traadita WPS-ruuter toetab PIN-koodi meetodit.
	- ❑ Puudutage avakuval ikooni **Wireless** (Traadita) ja seejärel üksust **Settings** (Sätted).
		- ❑ Puudutage ikooni **Turvaline WiFi seadistus**.
		- ❑ Puudutage ikooni **PIN-seadistus**.
- **b.** Seadistage traadita ühendus.
	- ❑ Puudutage ikooni **Start**.
	- ❑ Veenduge, et marsruuter on sisse lülitatud.
		- **Märkus.** Seade käivitab ligikaudu neljaks minutiks taimeri ning selle aja jooksul tuleb võrguseadmes sisestada PIN-kood.

Kui te ei tea, kuhu PIN-koodi sisestada, uurige võrguseadme dokumente.

- ❑ Puudutage ikooni **OK**.
- **c**. Installige tarkvara.

#### **Sellega seotud teemad**

• [Näpunäited võrguprinteri seadistamiseks ja kasutamiseks](#page-35-0)

## **Traadita ühenduse loomine printeriga ilma marsruuterita**

Funktsiooni Wireless Direct (Traadita otseühendus) abil saate Wi-Fi-funktsiooniga seadmed (nt arvutid ja nutitelefonid) Wi-Fi-ühenduse kaudu otse printeriga ühendada. Ühenduse loomise protsess on sama, mis Wi-Fifunktsiooniga seadme ühendamisel uue traadita võrguga või tööpunktiga. Funktsiooni Wireless Direct (Traadita otseühendus) ühenduse abil saate juhtmevabalt otse printeriga printida.

#### <span id="page-34-0"></span>**Traadita ühenduse loomiseks printeriga ilma marsruuterita**

- **1.** Lülitage Wireless Direct (Traadita otseühendus) juhtpaneeli kaudu sisse.
	- **a**. Puudutage avakuval ikooni **Wireless** (Traadita).
	- **b**. Kui funktsiooni Wireless Direct (Traadita otseühendus) väärtuseks on määratud Off (Väljas), puudutage üksust **Settings** (Sätted) (Sätted).
	- **c**. Puudutage üksust **Wireless Direct** (Traadita otseühendus) ja seejärel üksust **Sees (turbeta)** või **Sees (turbega)**.
		- **Märkus.** Kui lülitate turvafunktsiooni sisse, saavad traadita ühenduse kaudu printida vaid parooli teadvad kasutajad. Väljalülitatud turvafunktsiooni korral saavad printeriga ühenduse luua kõik Wi-Fi-seadmed, mis asuvad võrgu kasutuspiirkonnas. HP soovitab funktsiooni Wireless Direct (Traadita otseühendus) turbe sisse lülitada.
- **2.** Kui funktsiooni Wireless Direct (Traadita otseühendus) turve on lubatud, leidke funktsiooni Wireless Direct (Traadita otseühendus) nimi ja parool.
	- **a**. Puudutage avakuval ikooni **Wireless** (Traadita), seejärel üksust **Settings** (Sätted) ja üksust **Wireless Direct** (Traadita otseühendus).
	- **b**. Puudutage funktsiooni nime kuvamiseks üksust Display Name (Kuva nimi).Wireless Direct (Traadita otseühendus)
	- **c**. Puudutage funktsiooni parooli kuvamiseks üksust Display Password (Kuva parool).Wireless Direct (Traadita otseühendus)
- **3.** Lülitage traadita ühendust võimaldavas arvutis või mobiilsideseadmes Wi-Fi-funktsioon sisse ning otsige ühenduse loomiseks funktsiooni Wireless Direct (Traadita otseühendus) nimega seadet (nt HP-Print-xx-Photosmart 6520).

Kui funktsiooni Wireless Direct (Traadita otseühendus) turve on sisse lülitatud, sisestage küsimisel funktsiooni Wireless Direct (Traadita otseühendus) parool.

- **4.** Kui soovite selle ühenduse kaudu arvutist printida, tuleb installida printeritarkvara. Valige tarkvara installimise ajal ühendustüübi kuval üksus **Wireless** (Traadita), seejärel loendist printer ja lõpetage tarkvara installimine.
- **Märkus. 1** Funktsiooni Wireless Direct (Traadita otseühendus) ühenduse kaudu ei pääse Internetile juurde.

**Märkus. 2** Funktsiooni Wireless Direct (Traadita otseühendus) ühendus on saadaval isegi siis, kui printer on ühendatud ka traadita koduvõrguga.

**Märkus. 3** Kõik funktsioonid (nt printimine, skannimine, printeri hooldus), mis teie traadita koduvõrgus saadaval on, on saadaval ka siis, kui installitud printeritarkvaraga arvuti on ühendatud printeriga funktsiooni Wireless Direct (Traadita otseühendus) ühenduse kaudu. Mõni funktsioon ei pruugi olla toetatud, kui printeril on lubatud korraga traadita ühendus nii koduvõrgu kui ka funktsiooni Wireless Direct (Traadita otseühendus) kaudu.

### **USB-ühenduselt traadita ühendusele lülitumine**

Kui printeri algseadistuses ühendasite printeri ja arvuti USB-kaabli kaudu, saate hõlpsalt traadita ühendusele lülituda. Teil on vaja 802.11b/g/n traadita võrku, mis hõlmab traadita ruuterit või pääsupunkti.

**Wärkus.** Printer toetab ühendust ainult sagedusel 2,4 GHz.

#### **USB-ühenduselt traadita ühendusele lülitumine**

Olenevalt oma operatsioonisüsteemist tehke ühte järgmistest.

#### **Windows**

- **a**. Klõpsake arvuti menüüs **Start** valikut **All Programs** (Kõik programmid) ja seejärel **HP**.
- **b**. Klõpsake üksust **HP Photosmart 6520 series**, üksust **Printer Setup & Software** (Printeri häälestus ja tarkvara) ja seejärel üksust **Convert a USB connected printer to wireless** (USB-ühendusega printerile traadita ühenduse määramine).
- **c**. Järgige ekraanil kuvatavaid juhiseid.

#### <span id="page-35-0"></span>**Mac**

- **a**. Puudutage avakuval ikooni **Wireless** (Traadita) ja seejärel üksust **Settings** (Sätted) (Tööriistad).
- **b**. Printeri ühendamiseks järgige ekraanil kuvatavaid juhiseid.
- **c**. Traadita ühendusele lülitumiseks kasutage valikus Applications>Hewlett-Packard>Device Utilities (Rakendused>Hewlett-Packard>Seadme utiliidid) olevat rakendust **HP Setup Assistant** (HP seadistusabiline).

### **Uue printeri ühendamine**

#### **Uue printeri ühendamine prinditarkvara kaudu**

Kui te pole printeri ühendamist arvutiga lõpule viinud, tuleb seda teha prinditarkvaras. Kui te tahate uut sama mudeli printerit arvutiga ühendada, ei pea te printeri tarkvara uuesti installima.

▲ Olenevalt oma operatsioonisüsteemist tehke ühte järgmistest.

#### **Windows**

- **a**. Klõpsake arvuti menüüs **Start** valikut **All Programs** (Kõik programmid) ja seejärel **HP**.
- **b**. Klõpsake üksust **HP Photosmart 6520 series**, üksust **Printer Setup & Software** (Printeri häälestus ja tarkvara) ja seejärel üksust **Connect a new printer** (Ühenda uus printer).
- **c**. Järgige ekraanil kuvatavaid juhiseid.

#### **Mac**

- **a**. Puudutage avakuval ikooni **Wireless** (Traadita) ja seejärel üksust **Settings** (Sätted) (Tööriistad).
- **b**. Printeri ühendamiseks järgige ekraanil kuvatavaid juhiseid.
- **c**. Traadita ühendusele lülitumiseks kasutage valikus Applications>Hewlett-Packard>Device Utilities (Rakendused>Hewlett-Packard>Seadme utiliidid) olevat rakendust **HP Setup Assistant** (HP seadistusabiline).

### **Võrgusätete muutmine**

Kui soovite eelnevalt konfigureeritud traadita võrgu sätteid muuta, peate printeriekraanilt käivitama rakenduse Wireless Setup Wizard (Traadita ühenduse seadistusviisard).

#### **Rakenduse Wireless Setup Wizard käivitamine võrguseadete muutmiseks**

- **1.** Puudutage avakuval ikooni **Wireless** (Traadita) ja seejärel üksust **Settings** (Sätted) (Tööriistad).
- **2.** Puudutage ikooni **Traadita seadistuse viisard**.
- **3.** Võrguseadete muutmiseks järgige ekraanil kuvatavaid juhiseid.

## **Näpunäited võrguprinteri seadistamiseks ja kasutamiseks**

Kasutage järgmisi näpunäiteid, et võrguprinterit seadistada ja kasutada.

- Traadita võrgu printeri seadistamisel veenduge, et traadita võrgu ruuter on sisse lülitatud. Printer otsib traadita ühendusega ruutereid ning esitab kuval tuvastatud võrgunimede loendi.
- Traadita ühenduse kontrollimiseks puudutage juhtpaneelil ikooni **Wireless** (Traadita ühendus). Kui kuvatakse teade **Wireless Off** (Traadita ühendus väljas), puudutage valikut **Turn On** (Lülita sisse).
- Kui arvuti on ühendatud virtuaalsesse privaatvõrku (VPN), tuleb võrguseadmetele, sealhulgas ka printerile, ligipääsemiseks VPN-ühendus katkestada.
- Vaadake lisa kohtvõrgu ja printeri traadita ühenduse seadistamise kohta. [Võrgust lisateabe saamiseks](http://h20180.www2.hp.com/apps/Nav?h_pagetype=s-924&h_client=s-h-e004-01&h_keyword=lp70041-all&h_lang=et&h_cc=ee) [klõpsake siin](http://h20180.www2.hp.com/apps/Nav?h_pagetype=s-924&h_client=s-h-e004-01&h_keyword=lp70041-all&h_lang=et&h_cc=ee).
- Uurige oma võrgu turvasätete asukohta. [Klõpsake siin Internetist lisateabe saamiseks.](http://h20180.www2.hp.com/apps/Nav?h_pagetype=s-924&h_client=s-h-e004-01&h_keyword=lp70018-all-PS6520&h_lang=et&h_cc=ee)
- <span id="page-36-0"></span>• Uurige teavet võrgu diagnostikautiliidi (üksnes Windowsile) ja muude tõrkeotsingu näpunäidete kohta. [Klõpsake siin Internetist lisateabe saamiseks.](http://h20180.www2.hp.com/apps/Nav?h_pagetype=s-924&h_client=s-h-e004-01&h_keyword=lp70016-win-PS6520&h_lang=et&h_cc=ee)
- Uurige traadita võrguühenduse asemel USB-ühenduse loomist. [Klõpsake siin Internetist lisateabe](http://h20180.www2.hp.com/apps/Nav?h_pagetype=s-924&h_client=s-h-e004-01&h_keyword=lp70015-win-PS6520&h_lang=et&h_cc=ee) [saamiseks.](http://h20180.www2.hp.com/apps/Nav?h_pagetype=s-924&h_client=s-h-e004-01&h_keyword=lp70015-win-PS6520&h_lang=et&h_cc=ee)
- Uurige tulemüüri ja viirusetõrjeprogrammidega töötamist printeri seadistuse ajal. [Klõpsake siin Internetist](http://h20180.www2.hp.com/apps/Nav?h_pagetype=s-924&h_client=s-h-e004-01&h_keyword=lp70017-win-PS6520&h_lang=et&h_cc=ee) [lisateabe saamiseks](http://h20180.www2.hp.com/apps/Nav?h_pagetype=s-924&h_client=s-h-e004-01&h_keyword=lp70017-win-PS6520&h_lang=et&h_cc=ee).

# **Täiustatud printerihaldusvahendid (võrguprinterite jaoks)**

Kui printer on ühendatud võrku või funktsiooni Wireless Direct (Traadita otseühendus) (Traadita otseühendus) ühendust kasutades arvutiga, saate arvuti abil vaadata sisseehitatud veebiserveri kaudu olekuteavet, muuta sätteid ning hallata printerit.

**Wärkus.** Teatud sätete vaatamiseks ja muutmiseks on vaja parooli.

Sisseehitatud veebiserverit saab avada ja kasutada ka ilma Interneti-ühenduseta. Kõik funktsioonid pole aga sel juhul saadaval.

- Sisseehitatud veebiserveri avamine
- **Küpsised**

### **Sisseehitatud veebiserveri avamine**

#### **Võrku ühendatud printeri veebiserveri avamine**

- **1.** Kui printer on ühendatud võrku, peab sellel olema IP-aadress. Uurige see IP-aadress välja. Selleks puudutage juhtpaneeli avakuval ikooni **Wireless** (Traadita) või printige võrgukonfiguratsiooni leht.
- **2.** Sisestage arvuti veebibrauserisse printerile määratud IP-aadress või hostinimi. Näiteks kui teie seadme IP-aadress on 192.168.0.12, sisestage veebibrauserisse (nt Internet Explorerisse) järgmine aadress: http://192.168.0.12.

#### **Arvutiga funktsiooni Wireless Direct (Traadita otseühendus) (Traadita otseühendus) ühenduse kaudu ühendatud printeri veebiserveri avamine**

**1.** Kui printer on ühendatud arvutiga funktsiooni Wireless Direct (Traadita otseühendus) (Traadita otseühendus) kaudu, veenduge, et funktsioon Wireless Direct (Traadita otseühendus) (Traadita otseühendus) on sees.

Funktsiooni Wireless Direct (Traadita otseühendus) (Traadita otseühendus) oleku kontrollimiseks puudutage avakuval ikooni **Wireless** (Traadita). Kui funktsioon on väljas, puudutage sisselülitamiseks nuppu **Settings** (Sätted) ja seejärel nuppu **Wireless Direct** (Traadita otseühendus). Olenevalt arvuti võrgusätetest on võimalik, et arvuti tuleb printeriga uuesti ühendada. Lisateavet printeri arvutiga funktsiooni Wireless Direct (Traadita otseühendus) (Traadita otseühendus) abil ühendamise kohta leiate jaotisest [Traadita ühenduse loomine printeriga ilma marsruuterita.](#page-33-0)

- **2.** Tippige arvutis toetatud veebibrauseris (nt Internet Explorer) IP-aadress (http://192.168.223.1).
	- **Märkus.** Funktsiooni Wireless Direct (Traadita otseühendus) (Traadita otseühendus) ühenduse IPaadress on fikseeritud ja on alati **192.168.223.1**.

### **Küpsised**

Sisseehitatud veebiserver tekitab lehitsemise ajal arvuti kõvakettale väga väikesed tekstifailid (nimetatakse küpsisteks). Need failid võimaldavad järgmise külastuse ajal sisseehitatud veebiserveril teie arvuti ära tunda. Näiteks kui olete määranud sisseehitatud veebiserverile keele, võimaldab väike tekstifail (küpsis) seda keelt meeles pidada, nii et järgmine kord, kui sisseehitatud veebiserverit kasutate, kuvatakse lehed selles keeles. Mõned küpsised (näiteks sellised, mis salvestavad keelevalikuid) kustutatakse iga seansi järel, teised (näiteks sellised, mis salvestavad kliendi eelistusi) salvestatakse arvutisse, kuni need käsitsi eemaldatakse.

Veebilehitsejat on võimalik seadistada nii, et see lubab kõiki küpsiseid, kuid ka nii, et see teavitab iga kord pakutavatest küpsistest ning kasutajal on võimalus iga kord valida, milliseid ta lubab ja milliseid mitte. Veebilehitseja abil on võimalik soovimatutest küpsistest vabaneda.

#### Peatükk 8

**Märkus.** Sõltuvalt printerist võib küpsiste keelamisel kaduda mõni järgmistest funktsioonidest.

- Töö jätkamine samast kohast (eriti kasulik seadistusviisardite puhul).
- Sisseehitatud veebiserveri suhtluskeele salvestamine.
- Sisseehitatud veebiserveri avalehe isikupärastamine.

Lisateavet privaatsussätete ning küpsiste seadistamise ja lubamise kohta leiate veebibrauseri abimaterjalidest.

# <span id="page-38-0"></span>**9 Probleemi lahendamine**

- Lisaabi
- **Printeri registreerimine**
- Paberiummistuse likvideerimine
- [Printimisprobleemi lahendamine](#page-41-0)
- [Paljundus- ja skannimisprobleemide lahendamine](#page-41-0)
- [Võrguprobleemide lahendamine](#page-41-0)
- [HP tugiteenused telefonitsi](#page-42-0)

# **Lisaabi**

Seadme HP Photosmart kohta täiendava tugiteabe saamiseks sisestage spikrivaaturi vasakus ülaservas olevale väljale **Search** (Otsing) otsingusõna. Kuvatakse seotud teemade pealkirjad nii võrgus kui arvutis asuvate teemade kohta.

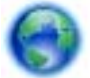

[Võrgust lisateabe saamiseks klõpsake siin](http://h20180.www2.hp.com/apps/Nav?h_pagetype=s-001&h_page=hpcom&h_client=s-h-e002-1&h_product=5169036,5169037&h_lang=et&h_cc=ee).

### **Printeri registreerimine**

Kui kulutate mõne minuti printeri registreerimisele, saate nautida kiiremat teenindust, efektiivsemat tootetuge ja tugiteateid. Kui te ei registreerinud printerit tarkvara installimise ajal, saate seda teha nüüd aadressil [http://](http://www.register.hp.com) [www.register.hp.com](http://www.register.hp.com).

## **Paberiummistuse likvideerimine**

Paberiummistuse kõrvaldamine foto- või põhisalvest

**Paberiummistuse kõrvaldamiseks foto- või põhisalvest toimige järgmiselt**

**1.** Avage prindikasseti luuk.

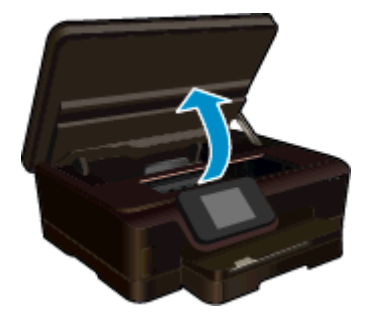

**2.** Avage paberitee kate.

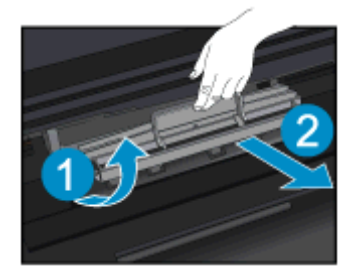

#### Peatükk 9

**3.** Eemaldage ummistunud paber tagarullikult.

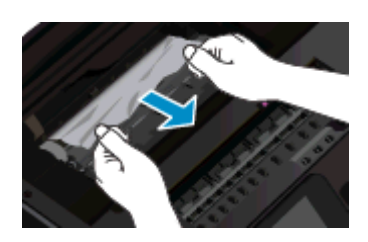

**4.** Sulgege paberitee kate.

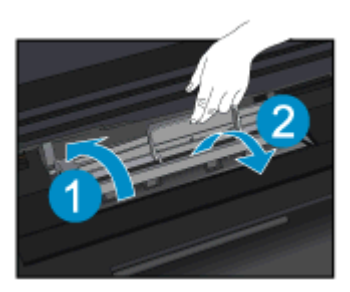

**5.** Sulgege kasseti ligipääsuluuk.

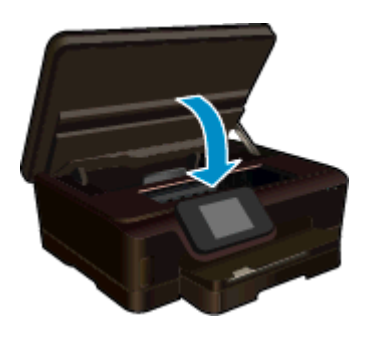

**6.** Proovige uuesti printida.

Paberiummistuse kõrvaldamine dupleksseadmest

### **Paberiummistuse kõrvaldamiseks dupleksseadmest**

**1.** Avage prindikasseti luuk.

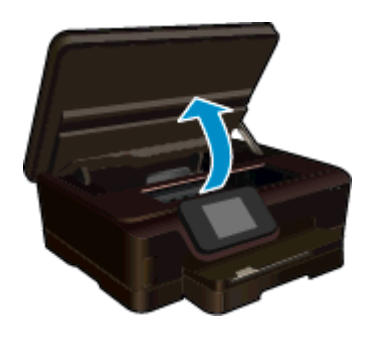

**2.** Avage paberitee kate.

<span id="page-40-0"></span>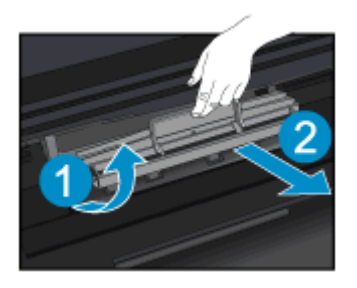

**3.** Vajutage ava dupleksseadme tee kattes ja tõstke kate üles. Eemaldage ummistunud paber.

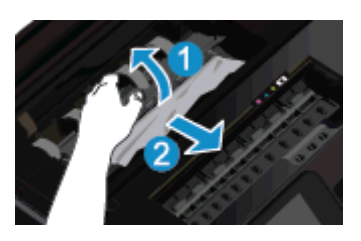

**4.** Sulgege paberitee kate.

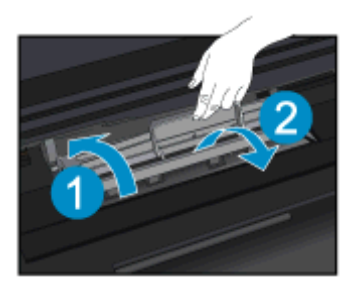

**5.** Sulgege kasseti ligipääsuluuk.

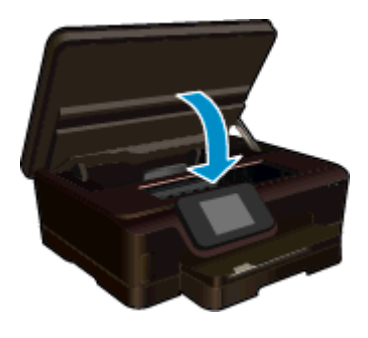

**6.** Proovige uuesti printida.

Kui ülalmainitud lahendused probleemile lahendust ei too, [klõpsake siin, et saada võrgust lisateavet](http://h20180.www2.hp.com/apps/Nav?h_pagetype=s-924&h_client=s-h-e004-01&h_keyword=lp70005-all-PS6520&h_lang=et&h_cc=ee).

# **Prindikelgu paberiummistuse kõrvaldamine**

Eemaldage paber või muud võõrkehad, mis takistavad kelgu liikumist.

**Märkus.** Ärge kasutage seadmesse kinnijäänud paberi eemaldamiseks mingeid vahendeid ega riistu. Eemaldage paber printerist väga ettevaatlikult.

<span id="page-41-0"></span>Printeri näidikult abi saamiseks puudutage avakuval nuppu **Help** (Spikker). Asetage sõrm ekraanile ja lohistage seda menüü kerimiseks horisontaalselt. Puudutage üksust **Troubleshoot and Support** (Tõrkeotsing ja tugi) ja seejärel üksust **Clear Carriage Jam** (Kasseti vabastamine).

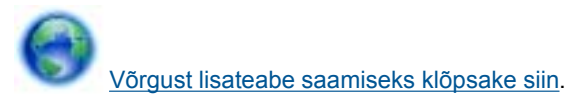

# **Printimisprobleemi lahendamine**

Veenduge, et printer on sisse lülitatud ja paberisalves on paberit. Kui te ikka printida ei saa, pakub HP prindidiagnostikautiliiti Print Diagnostic (ainult Windowsile), mis võib aidata lahendada paljusid levinud printimist takistavaid probleeme. Klõpsake arvuti menüüs **Start** valikut **All Programs** (Kõik programmid) ja seejärel **HP**. Klõpsake jaotises **HP Photosmart 6520 series** üksust **HP Photosmart 6520 series**, nuppu **Help** (Spikker) ja seejärel topeltklõpsake üksust **HP Print Diagnostic Utility** (HP prindidiagnostikautiliit).

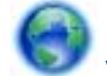

[Võrgust lisateabe saamiseks klõpsake siin.](http://h20180.www2.hp.com/apps/Nav?h_pagetype=s-924&h_client=s-h-e004-01&h_keyword=lp70011-win-PS6520&h_lang=et&h_cc=ee)

Kui prindikvaliteet pole vastuvõetav, proovige selle parandamiseks järgmist.

- Printeri ja prindikvaliteedi probleemide diagnoosimiseks kasutage printeri oleku ja prindikvaliteedi aruannet. Puudutage avakuval ikooni **Settings** (Sätted) (Sätted) ja seejärel üksust **Tools** (tööriistad) (Tööriistad). Puudutage üksust **Printer Status Report** (Printeri oleku aruanne) või **Print Quality Report** (Prindikvaliteedi aruanne). [Klõpsake siin Internetist lisateabe saamiseks](http://h20180.www2.hp.com/apps/Nav?h_pagetype=s-924&h_client=s-h-e004-01&h_keyword=lp70004-all-PS6520&h_lang=et&h_cc=ee).
- Kui väljaprintidel on valesti joondatud värvid või jooned, proovige printerit joondada. Lisateavet vt siit: [Printeri joondamine](#page-28-0).

## **Paljundus- ja skannimisprobleemide lahendamine**

HP pakub skannidiagnostikautiliiti Print Diagnostic (ainult Windowsile), mis võib aidata lahendada paljusid levinud skannimist takistavaid probleeme. Klõpsake arvuti menüüs **Start** valikut **All Programs** (Kõik programmid) ja seejärel **HP**. Klõpsake jaotises **HP Photosmart 6520 series** üksust **HP Photosmart 6520 series**, nuppu **Help** (Spikker) ja seejärel topeltklõpsake üksust **HP Scan Diagnostic Utility** (HP skannidiagnostikautiliit).

Uurige lisateavet skannimisprobleemide lahendamise kohta. [Klõpsake siin Internetist lisateabe saamiseks.](http://h20180.www2.hp.com/apps/Nav?h_pagetype=s-924&h_client=s-h-e004-01&h_keyword=lp70003-win-PS6520&h_lang=et&h_cc=ee)

Lugege paljundusprobleemide lahendamise kohta. [Võrgust lisateabe saamiseks klõpsake siin](http://h20180.www2.hp.com/apps/Nav?h_pagetype=s-924&h_client=s-h-e004-01&h_keyword=lp70034-all-PS6520&h_lang=et&h_cc=ee).

## **Võrguprobleemide lahendamine**

Kontrollige võrgu konfiguratsiooni või printige traadita ühenduse testi aruanne, mis on abiks võrguühenduse probleemide diagnoosimisel.

#### **Võrgu konfiguratsiooni vaatamine või traadita võrgu testi raporti printimine**

- **1.** Puudutage avakuval ikooni **Wireless** (Traadita) ja seejärel üksust **Settings** (Sätted) (Tööriistad).
- **2.** Asetage sõrm ekraanile ja lohistage seda suvandite kerimiseks vertikaalselt. Puudutage üksust **Display Network Configuration** (Kuva võrgu konfiguratsioon) või **Print Wireless Test Report** (Prindi traadita ühenduse testi aruanne).

Võrguprobleemide lahendamise kohta leiate lisateavet, kui klõpsate allolevaid linke.

- Lugege traadita printimisega seotud teavet. [Võrgust lisateabe saamiseks klõpsake siin.](http://h20180.www2.hp.com/apps/Nav?h_pagetype=s-924&h_client=s-h-e004-01&h_keyword=lp70015-win-PS6520&h_lang=et&h_cc=ee)
- Uurige oma võrgu turvasätete asukohta. [Klõpsake siin Internetist lisateabe saamiseks.](http://h20180.www2.hp.com/apps/Nav?h_pagetype=s-924&h_client=s-h-e004-01&h_keyword=lp70018-all-PS6520&h_lang=et&h_cc=ee)
- Uurige teavet võrgu diagnostikautiliidi (üksnes Windowsile) ja muude tõrkeotsingu näpunäidete kohta. [Klõpsake siin Internetist lisateabe saamiseks](http://h20180.www2.hp.com/apps/Nav?h_pagetype=s-924&h_client=s-h-e004-01&h_keyword=lp70016-win-PS6520&h_lang=et&h_cc=ee).
- Uurige tulemüüri ja viirusetõrjeprogrammidega töötamist printeri seadistuse ajal. [Klõpsake siin Internetist](http://h20180.www2.hp.com/apps/Nav?h_pagetype=s-924&h_client=s-h-e004-01&h_keyword=lp70017-win-PS6520&h_lang=et&h_cc=ee) [lisateabe saamiseks.](http://h20180.www2.hp.com/apps/Nav?h_pagetype=s-924&h_client=s-h-e004-01&h_keyword=lp70017-win-PS6520&h_lang=et&h_cc=ee)

## <span id="page-42-0"></span>**HP tugiteenused telefonitsi**

Telefonitoe valikud ja nende kättesaadavus on toodete, riikide/piirkondade ja keelte puhul erinevad.

See jaotis sisaldab järgmisi teemasid:

- Telefonitoe kestus
- **Helistamine**
- Kui telefoniteeninduse periood on lõppenud

### **Telefonitoe kestus**

Põhja-Ameerikas, Aasia ja Vaikse ookeani piirkonnas ning Ladina-Ameerikas (sh Mehhikos) on teenindus telefonitsi saadaval ühe aasta jooksul. Telefonitoe kestuse määramiseks Euroopas, Lähis-Idas ja Aafrikas minge [www.hp.com/support](http://h20180.www2.hp.com/apps/Nav?h_pagetype=s-001&h_page=hpcom&h_client=s-h-e002-1&h_product=5169036,5169037&h_lang=et&h_cc=ee). Kehtib tavaline kõnetariif.

### **Helistamine**

HP klienditoele helistamisel seadke end arvuti ette ja seadme lähedusse. Teilt võidakse küsida järgmisi andmeid.

- Toote nimi (HP Photosmart 6520 series)
- Seerianumber (asub seadme taga või all)
- Probleemi ilmnemisel kuvatavaid teateid
- Vastuseid järgmistele küsimustele:
	- Kas seda tõrget on ka varem ette tulnud?
	- Kas saate seda vajadusel uuesti tekitada?
	- Kas lisasite probleemi ilmnemisega enam-vähem samal ajal või pisut enne seda arvutisse uut riist- või tarkvara?
	- Kas enne selle olukorra tekkimist ilmnes mõni muu asjaolu (näiteks äikesetorm, seadet liigutati jne)?

Tugiteenuste telefoninumbrite loendi leiate punktist [www.hp.com/support](http://h20180.www2.hp.com/apps/Nav?h_pagetype=s-001&h_page=hpcom&h_client=s-h-e002-1&h_product=5169036,5169037&h_lang=et&h_cc=ee).

### **Kui telefoniteeninduse periood on lõppenud**

Pärast telefoniteeninduse perioodi lõppu osutab HP tugiteenust lisatasu eest. Võimalik, et saadaval on HP tugi võrgus: [www.hp.com/support](http://h20180.www2.hp.com/apps/Nav?h_pagetype=s-001&h_page=hpcom&h_client=s-h-e002-1&h_product=5169036,5169037&h_lang=et&h_cc=ee). Pöörduge oma HP edasimüüja poole või helistage oma riigi/piirkonna tugiteenuste telefonil, et teenindusvõimaluste kohta rohkem teada saada.

## **Täiendavad garantiivõimalused**

Lisatasu eest on toote HP Photosmart jaoks võimalik tellida laiendatud hooldusplaan. Minge [www.hp.com/](http://h20180.www2.hp.com/apps/Nav?h_pagetype=s-001&h_page=hpcom&h_client=s-h-e002-1&h_product=5169036,5169037&h_lang=et&h_cc=ee) [support](http://h20180.www2.hp.com/apps/Nav?h_pagetype=s-001&h_page=hpcom&h_client=s-h-e002-1&h_product=5169036,5169037&h_lang=et&h_cc=ee), valige oma riigi/piirkonna ja keel, seejärel tutvuge teenuse ja garantii jaotisega, et saada teavet laiendatud hooldusplaanide kohta.

## **Kasseti tindivaru täiendamine**

Kui tindivaru täiendamine nurjub, kontrollige, kas printer tuvastab tindivaru täiendamise kasseti.

### **Tindivaru täiendamise kasseti tuvastamine**

- **1.** Eemaldage tindivaru täiendamise kassett.
- **2.** Sisestage prindikelku originaalkassett.
- **3.** Sulgege prindikasseti juurdepääsuluuk ja oodake, kuni kelk lõpetab liikumise.
- **4.** Eemaldage originaalkassett ja asendage see tindivaru täiendamise kassetiga.
- **5.** Sulgege prindikasseti juurdepääsuluuk ja oodake, kuni kelk lõpetab liikumise.

Kui printer annab ikkagi tindivaru täiendamise tõrketeate, võtke abi saamiseks ühendust HP klienditoega.

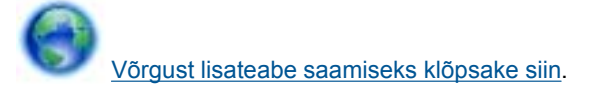

# **Printeri ettevalmistamine**

Kui prindikvaliteet jätab soovida, sooritage juhtpaneelilt kassettide puhastus. Täiendavat teavet vt [Prindipea](#page-26-0) [automaatne puhastamine](#page-26-0).

Kassettide säästmiseks ja energiakasutuse haldamiseks kasutage automaatse väljalülituse funktsiooni. Täiendavat teavet vt [Automaatne väljalülitus.](#page-50-0)

# **Prindikasseti juurdepääsuluugi kontrollimine**

Printimise ajal peab prindikasseti juurdepääsuluuk olema suletud.

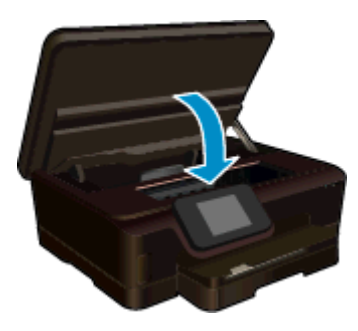

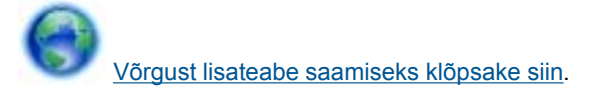

# **Prindipea tõrge**

Prindipea teate kuvamine tähendab, et seadme prindipea ei tööta. Pöörduge abi saamiseks HP klienditeenindusse.

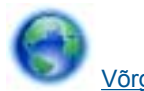

[Võrgust lisateabe saamiseks klõpsake siin.](http://h20180.www2.hp.com/apps/Nav?h_pagetype=s-001&h_page=hpcom&h_client=s-h-e002-1&h_product=5169036,5169037&h_lang=et&h_cc=ee)

# **Printeri tõrge**

Kui printeri välja- ja siis uuesti sisselülitamisest pole kasu, võtke abi saamiseks ühendust HP klienditoega.

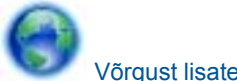

[Võrgust lisateabe saamiseks klõpsake siin.](http://h20180.www2.hp.com/apps/Nav?h_pagetype=s-001&h_page=hpcom&h_client=s-h-e002-1&h_product=5169036,5169037&h_lang=et&h_cc=ee)

# **Probleem tindikassetiga**

### **Tindikassetiga seotud probleemi lahendamine**

- **1.** Eemaldage kassetid ja paigaldage tagasi. Veenduge, et kassetid on õigetesse pesadesse paigaldatud.
- **2.** Kui kassettide taaspaigaldus ei aidanud, proovige puhastada kassettide kontakte.

### **Kassettide kontaktide puhastamine**

- **Ettevaatust.** Puhastustoiming peaks vältama ainult mõni minut. Paigaldage tindikassetid nii ruttu kui võimalik seadmesse tagasi. Tindikassette pole soovitatav üle 30 minuti seadmest väljas hoida. See võib kahjustada nii seadet kui ka tindikassette.
- **a**. Veenduge, et toide on sisse lülitatud.
- **b**. Avage prindikasseti luuk.

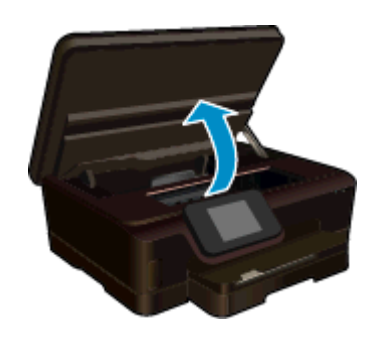

Oodake, kuni prindikassett liigub tindikassettide teabesildi juurde.

**c**. Tindikasseti eemaldamiseks vajutage veateates nimetatud kasseti sakki ja eemaldage kassett pesast.

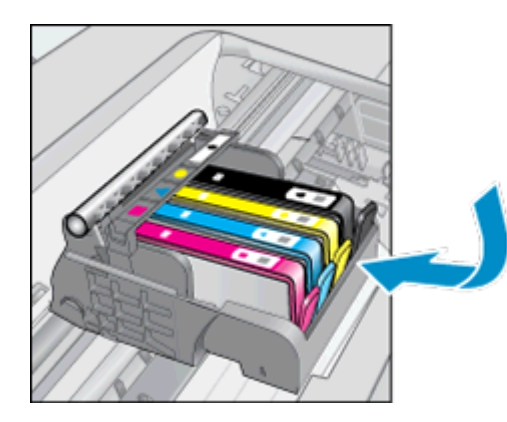

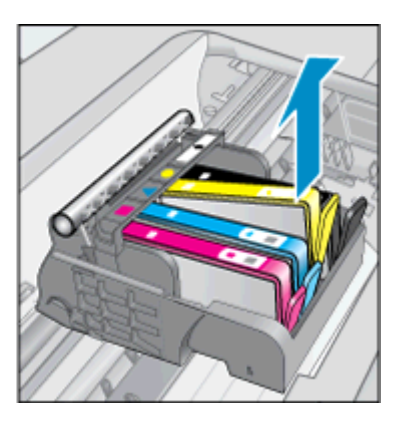

**d**. Hoidke kassetti küljelt nii, et kasseti põhi on ülespoole suunatud, ja leidke kasseti elektrikontaktid. Elektrikontaktid on neli väikest neljakandilist vase- või kullavärvi metallklemmi kasseti põhjal.

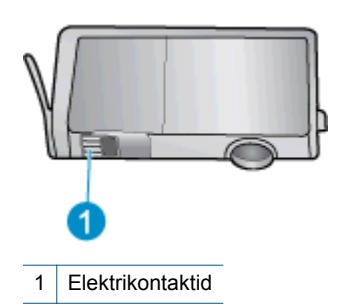

- **e**. Puhastage kontaktid niiske ebemevaba riidelapiga.
	- **Ettevaatust.** Puhastage üksnes kontakte ärge ajage tinti ega mustust muudele kassetiosadele laiali.
- **f**. Leidke seadmest prindipea kontaktid. Need kontaktid on neli vase- või kullavärvi klemmi, mis asuvad vastakuti tindikasseti kontaktidega.

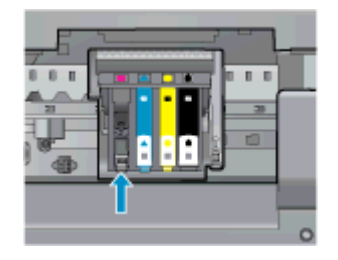

- **g**. Puhastage kontakte kuiva lapi või ebemevaba riidega.
- **h**. Paigaldage prindikassett tagasi.
- **i**. Sulgege juurdepääsuluuk ja veenduge, et veateade on kadunud.
- **j**. Kui veateade kuvatakse endiselt, lülitage seade välja ja siis uuesti sisse.
- **3.** Kui probleemi ei õnnestu lahendada, vahetage vigased kassetid välja. Täiendavat teavet vt [Kassettide](#page-26-0) [väljavahetamine.](#page-26-0)

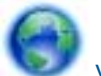

[Võrgust lisateabe saamiseks klõpsake siin.](http://h20180.www2.hp.com/apps/Nav?h_pagetype=s-924&h_client=s-h-e004-01&h_keyword=lp70007-all-PS6520&h_lang=et&h_cc=ee)

### **Seadistuskassettid**

Printeri esmakordsel seadistamisel tuleb seadmesse paigaldada müügikomplektis olevad kassetid. Neil on silt SETUP ning neid kasutatakse printeri prindieelseks kalibreerimiseks. Kui te printeri algseadistamisel neid SETUP-sildiga kassette ei paigalda, tekitab see seadme tõrke.

Kui teil paigaldatud tavaliste kassettide komplekti, eemaldage need ja sisestage SETUP-kassetid, et seadistus lõpule viia. Kui seadistus on lõpule viidud, võite kasutada tavalisi kassette.

**Hoiatus!** Ärge eemaldage pakendit ega korki enne, kui olete kasseti paigaldamiseks valmis. Korgi jätmine kassetile aeglustab tindi aurustumist. Kui vaja, võite kasutada ka SETUP-kassettide oranži korki.

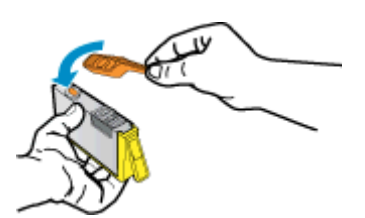

Kui veateade kuvatakse endiselt, võtke abi saamiseks ühendust HP klienditoega.

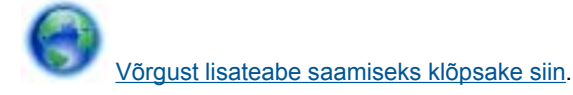

# **Vana põlvkonna kassetid**

Kasutage kasseti uuemat versiooni. Enamikul juhtudel saate tuvastada kassseti uuema versiooni selle pakendil esitatud garantii lõpukuupäeva järgi.

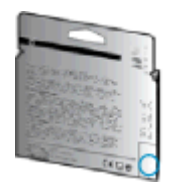

Kui kuupäevast veidi paremal on "v1", siis on tegemist uuendatud versiooniga. Kui tegemist on vanema põlvkonna kassetiga, võtke abi saamiseks või kasseti väljavahetamiseks ühendust HP toega.

[Võrgust lisateabe saamiseks klõpsake siin](http://h20180.www2.hp.com/apps/Nav?h_pagetype=s-924&h_client=s-h-e004-01&h_keyword=lp70036-all&h_lang=et&h_cc=ee).

Peatükk 9

# <span id="page-48-0"></span>**10 Tehniline teave**

Käesolevas jaotises on toodud seadme HP Photosmart tehnilised spetsifikatsioonid ja rahvusvaheline normatiivne teave.

Lisateavet vt seadmega HP Photosmart kaasnenud trükitud dokumentatsioonist.

See jaotis sisaldab järgmisi teemasid:

- **Märkus**
- Teave kasseti kiibi kohta
- [Tehnilised andmed](#page-49-0)
- [Keskkonnasõbralike toodete programm](#page-50-0)
- [Normatiivne teave](#page-56-0)
- [Regulatiivne teave traadita võrkude kohta](#page-58-0)

### **Märkus**

#### **Hewlett-Packard Company teated**

solevas dokumendis sisalduvat teavet võidakse ette teatamata muuta.

Kõik õigused on kaitstud. Käesoleva materjali reprodutseerimine, adapteerimine või tõlkimine ilma Hewlett-Packardi väljastatud eelneva kirjaliku loata on keelatud, välja arvatud autorikaitseseadustega lubatud määral. Ainsad HP toodetele ja teenustele kehtivad garantiid on toodud nende toodete ja teenustega kaasas olevates garantiikirjades. Käesolevas dokumendis avaldatut ei või mingil juhul tõlgendada täiendava garantii pakkumisena. HP ei vastuta siin leiduda võivate tehniliste või toimetuslike vigade ega väljajättude eest.

@ 2012 Hewlett-Packard Development Company, LP.

Microsoft, Windows, Windows XP ja Windows Vista on Microsoft Corporationi USA-s registreeritud kaubamärgid.

Windows 7 on Microsoft Corporationi kaubamärk või registreeritud kaubamärk USA-s ja/või muudes riikides.

Intel ja Pentium on Intel Corporationi või selle tütarettevõtete kaubamärgid või registreeritud kaubamärgid USA-s ja muudes riikides.

Adobe® on ettevõtte Adobe Systems Incorporated kaubamärk.

### **Teave kasseti kiibi kohta**

Selle toote HP kassetid sisaldavad mälukiipi, mis võtab osa toote talitlusest. Ühtlasi kogub mälukiip piiratud teavet toote kasutamise kohta, mis võib sisaldada alljärgnevat: kuupäev, millal kassett esmakordselt paigaldati, kuupäev, millal kassetti viimati kasutati, lehekülgede arv, mille printimisel kasutati kassetti, tindi ulatus leheküljel, kasutatud prindirežiimid, võimalikud tõrked printimisel ning tootemudel. Kõnealune teave aitab tulevikus HP-l kavandada tooteid, mis vastavad meie klientide printimisvajadustele.

Kasseti mälukiibilt kogutud andmed ei sisalda teavet, mida saab kasutada kliendi identifitseerimiseks või kasseti või toote kasutaja tuvastamiseks.

HP kogub näiteid nendelt mälukiipidelt, mis saadi tagasi HP' tasuta tagastamis- ja jäätmekäitlusprogrammi raames (HP Planet Partners: [www.hp.com/hpinfo/globalcitizenship/environment/recycle/](http://www.hp.com/hpinfo/globalcitizenship/environment/recycle/index.html)). Mälukiipidelt saadud teavet loetakse ja uuritakse, et täiustada tulevikus HP tooteid. Samuti võivad HP partnerid, kes osalevad kasseti jäätmekäitluses, pääseda kõnealustele andmetele ligi.

Mis tahes kolmas osapool, kelle valduses on kassett, võib pääseda ligi mälukaardil olevale anonüümsele teabele. Kui eelistate juurdepääsu kõnealusele teabele keelata, võite kiibi talitlusvõimetuks teha. Kuid pärast kiibi talitlusvõimetuks tegemist ei saa kassetti enam HP tootega kasutada.

Kui muretsete kõnealuse anonüümse teabe jagamise pärast, võite selle teha juurdepääsmatuks, lülitades mälukiibi' funktsiooni välja, mis võimaldab seadmel' koguda teavet toote kasutamise kohta.

#### **Seadme kasutamist puudutava info kogumise funktsiooni väljalülitamine**

**1.** Puudutage avakuval ikooni **Settings** (Sätted).

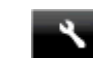

- **2.** Puudutage ikooni **Eelistused**.
- **3.** Asetage sõrm ekraanile ja lohistage seda suvandite kerimiseks vertikaalselt. Puudutage valikut **Cartridge Chip Info** (Kassetikiibi teave) ja siis **Väljas**.

<span id="page-49-0"></span>**Märkus. 1** Seadme kasutamist puudutava info kogumise funktsiooni uuesti lubamiseks taastage tehaseseaded.

**Märkus. 2** Saate kassetti HP tootega edasi kasutada, kui lülitate mälukiibi' funktsiooni välja, mis võimaldab seadmel' koguda teavet toote kasutamise kohta.

## **Tehnilised andmed**

Selles jaotises on toodud seadme HP Photosmart tehnilised andmed. Toote üksikasjalikumad andmed leiate toote andmelehelt veebilehel [www.hp.com/support.](http://h20180.www2.hp.com/apps/Nav?h_pagetype=s-001&h_page=hpcom&h_client=s-h-e002-1&h_product=5169036,5169037&h_lang=et&h_cc=ee)

### **Süsteeminõuded**

Tarkvaralised - ja süsteeminõuded leiate seletusfailist (Readme).

Teavet operatsiooniüsteemide uute versioonide ja toetuse kohta leiate HP võrgutoe aadressilt [www.hp.com/](http://h20180.www2.hp.com/apps/Nav?h_pagetype=s-001&h_page=hpcom&h_client=s-h-e002-1&h_product=5169036,5169037&h_lang=et&h_cc=ee) [support.](http://h20180.www2.hp.com/apps/Nav?h_pagetype=s-001&h_page=hpcom&h_client=s-h-e002-1&h_product=5169036,5169037&h_lang=et&h_cc=ee)

### **Keskkonnaalased spetsifikatsioonid**

- Soovitatav töötemperatuurivahemik: 15–32 °C (59–90 °F)
- Lubatav töötemperatuurivahemik: 5–40 °C (41–104 °F)
- Niiskus: suhteline õhuniiskus 20% kuni 80%, mittekondenseeruv (soovitatav); maksimaalne kastepunkt 25 ºC
- Hoiutemperatuurivahemik: -40-60 °C (-40-140 °F)
- Tugevate elektromagnetväljade mõju korral võib seadme HP Photosmart väljund olla mõnevõrra moonutatud.
- HP soovitab kasutada USB-kaablit, mis ei ole pikem kui 3 meetrit, et vähendada võimalikku tugevast elektromagnetväljast tulenevat müra

### **Printimisspetsifikatsioonid**

- Printimiskiirus varieerub sõltuvalt dokumendi keerukusest.
- Meetod: Drop-on-Demand-termoprinter
- Keel: PCL3 GUI

### **Skannimisspetsifikatsioonid**

- Optiline eraldusvõime: kuni 1200 punkti tolli kohta
- Riistvara eraldusvõime: kuni 1200 x 2400 punkti tolli kohta
- Laiendrežiim: kuni 2400 x 2400 punkti tolli kohta
- Bitisügavus: 24-bitine värviline, 8-bitine halliskaala (256 halltooni)
- Suurim formaat skannimisel: 21,6 x 29,7 cm
- Toetatud failivormingud: BMP, JPEG, PNG, TIFF, PDF
- Twain-versioon: 1.9

### **Paljundusspetsifikatsioonid**

- Digitaalne pilditöötlus
- Koopiate maksimumarv sõltub mudelist.
- Paljundamiskiirus sõltub mudelist ja dokumendi keerukusest.

### **Kassettide väljastusmahud**

Täpsemat teavet prindikassettide ligikaudsete väljastusmahtude kohta leiate aadressilt [www.hp.com/go/](http://www.hp.com/go/learnaboutsupplies) [learnaboutsupplies](http://www.hp.com/go/learnaboutsupplies).

### **Eraldusvõime printimisel**

#### **Eraldusvõime printimisel**

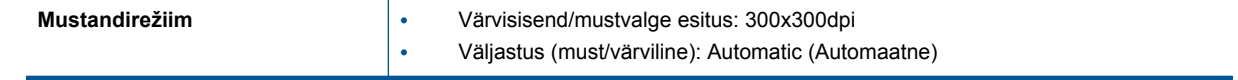

<span id="page-50-0"></span>Eraldusvõime printimisel (jätkub)

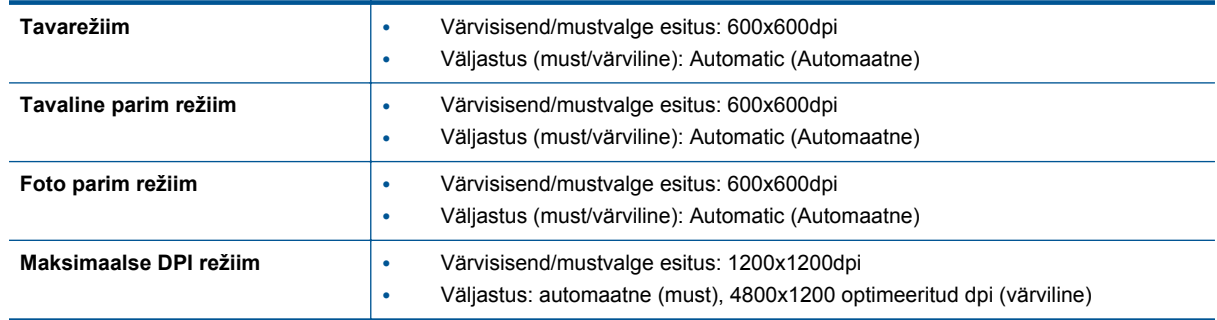

### **Keskkonnasõbralike toodete programm**

Hewlett-Packard on pühendunud kvaliteetsete toodete tootmisele keskkonnale ohutul viisil. Seadme kavandamisel peetakse silmas, et selle osi saaks korduvkasutada. Erinevate materjalide hulk on võimalikult väike, tegemata siiski järeleandmisi seadme töökindluses või vastupidavuses. Seadme disainimisel on arvestatakse, et erinevaid materjale oleks võimalikult lihtne üksteisest eristada. Kinnitusklambreid ja muid ühendusi on lihtne üles leida ning tavatööriistade abil eemaldada. Prioriteetsed osad on hõlpsalt lahtimonteeritavad ja parandatavad.

Lisateavet leiate HP keskkonnaalaste põhimõtete veebisaidilt

[www.hp.com/hpinfo/globalcitizenship/environment/index.html.](http://www.hp.com/hpinfo/globalcitizenship/environment/index.html)

See jaotis sisaldab järgmisi teemasid:

- Öko-nõuanded
- Automaatne väljalülitus
- [Säästurežiim](#page-51-0)
- **[Paberikasutus](#page-51-0)**
- [Plastid](#page-51-0)
- [Materjalide ohutuskaardid](#page-51-0)
- [Taaskäitlusprogramm](#page-51-0)
- [HP Inkjeti tarvikute taaskäitlusprogramm](#page-51-0)
- **[Energiatarbimine](#page-51-0)**
- [Disposal of waste equipment by users in private households in the European Union](#page-53-0)
- [Keemilised ained](#page-54-0)
- **[Ohtlike ainete piirang \(Ukraina\)](#page-54-0)**
- [Battery disposal in the Netherlands](#page-54-0)
- **[Battery disposal in Taiwan](#page-54-0)**
- [Perkloraatmaterjali märkus \(California\)](#page-54-0)
- **[EU battery directive](#page-55-0)**

### **Öko-nõuanded**

HP aitab klientidel pühendunult vähendada nende mõju keskkonnale. Alljärgnevad HP öko-nõuanded aitavad teil pöörata tähelepanu võimalustele, kuidas hinnata ja vähendada printimise mõju keskkonnale. Lisaks käesoleva toote konkreetsete omadustega tutvumisele külastage palun HP öko-lahenduste veebisaiti HP keskkonda säästvate algatuste kohta.

[www.hp.com/hpinfo/globalcitizenship/environment/](http://www.hp.com/hpinfo/globalcitizenship/environment/)

### **Automaatne väljalülitus**

Printeri sisselülitamisel on funktsioon Automaatne väljalülitus vaikimisi lubatud. Kui automaatne väljalülitus on lubatud, lülitub printer energia säästmiseks pärast kahe tunni pikkust tegevusetult seismist automaatselt välja. Traadita või traadiga ühenduse (kui seade neid võimalusi toetab) loomisel keelatakse funktsioon Automaatne väljalülitus. Automaatse väljalülituse sätet saab muuta juhtpaneelilt. Konfigureerimisel peab printer teie valitud seadet meeles. **Automaatne väljalülitus lülitab printeri täiesti välja; see tuleb toitenupust uuesti sisse lülitada.**

#### <span id="page-51-0"></span>**Automaatse väljalülituse lubamine või keelamine**

**1.** Puudutage avakuval ikooni **eco**.

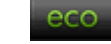

- **2.** Puudutage ikooni **Automaatne väljalülitus**.
- **3.** Puudutage valikut **On** (Sees) või **Off** (Väljas).
- **Nõuanne.** Traadiga või traadita võrgus printimisel peaks funktsioon Automaatne väljalülitus olema keelatud, et alati tagada prinditööde vastuvõtt. Ka keelatud automaatse väljalülituse korral käivitab printer energia kokkuhoidmiseks säästurežiimi, kui seda pole viie minuti jooksul kasutatud.

### **Säästurežiim**

- Unerežiimis väheneb elektri tarbimine.
- Kui pärast algset häälestust printerit viie minuti jooksul ei kasutata, lülitub printer unerežiimi.
- Unerežiimi aktiveerimise ooteaega saab muuta juhtpaneeli kaudu.

#### **Unerežiimi aktiveerimise ooteaja määramiseks**

**1.** Puudutage avakuval ikooni **eco**.

ecc

- **2.** Puudutage ikooni **Unerežiim**.
- **3.** Puudutage üksust **After 5 minutes** (5 minuti järel) või **After 10 minutes** (10 minuti järel) või **After 15 minutes** (15 minuti järel).

### **Paberikasutus**

Seadmes võib kasutada ümbertöödeldud paberit vastavalt standarditele DIN 19309 ja EN 12281:2002.

### **Plastid**

Üle 25 grammi kaaluvad plastdetailid on tähistatud vastavalt rahvusvahelistele standarditele, mis võimaldavad toote eluea lõppemisel plastosi töötlemiseks hõlpsamini tuvastada.

### **Materjalide ohutuskaardid**

Materjalide ohutuskaardid (MSDS - Material Safety Data Sheets) leiate HP veebisaidilt

[www.hp.com/go/msds](http://www.hp.com/go/msds)

### **Taaskäitlusprogramm**

HP pakub järjest enam võimalusi oma toodete tagasivõtmiseks ja ümbertöötlemisele suunamiseks paljudes riikides/regioonides, tehes koostööd maailma suurimate elektroonikaseadmeid käitlevate ettevõtetega. HP säästab ressursse ka teatud populaarsemate toodete taastamise ja taasmüümisega. Lisateavet HP toodete tagastamise ja käitlemise kohta leiate aadressilt

[www.hp.com/hpinfo/globalcitizenship/environment/recycle/](http://www.hp.com/hpinfo/globalcitizenship/environment/recycle/)

### **HP Inkjeti tarvikute taaskäitlusprogramm**

HP pöörab keskkonnakaitsele suurt tähelepanu. HP tindiprinteritarvikute käitlemisprogramm on saadaval paljudes riikides/regioonides ning võimaldab teil kasutatud tindikassette tasuta ümbertöötlemisele saata. Lisateavet leiate järgmiselt veebisaidilt:

[www.hp.com/hpinfo/globalcitizenship/environment/recycle/](http://www.hp.com/hpinfo/globalcitizenship/environment/recycle/)

### **Energiatarbimine**

ENERGY STAR® logo märgistusega Hewlett-Packard prindi- ja pildindusseadmed vastavad USA keskkonnakaitseameti poolt pildindusseadmetele määratud ENERGY STAR spetsifikatsioonidele. ENERGY STAR märgistusega tooted on varustatud järgmise märgiga:

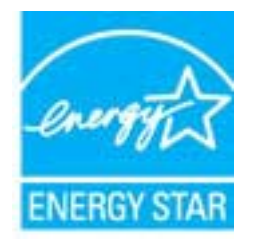

Ülejäänud ENERGY STAR märgistusega tootemudelid leiate lehelt: [www.hp.com/go/energystar](http://www.hp.com/go/energystar)

# <span id="page-53-0"></span>**Disposal of waste equipment by users in private households in the European Union**

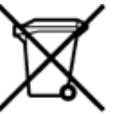

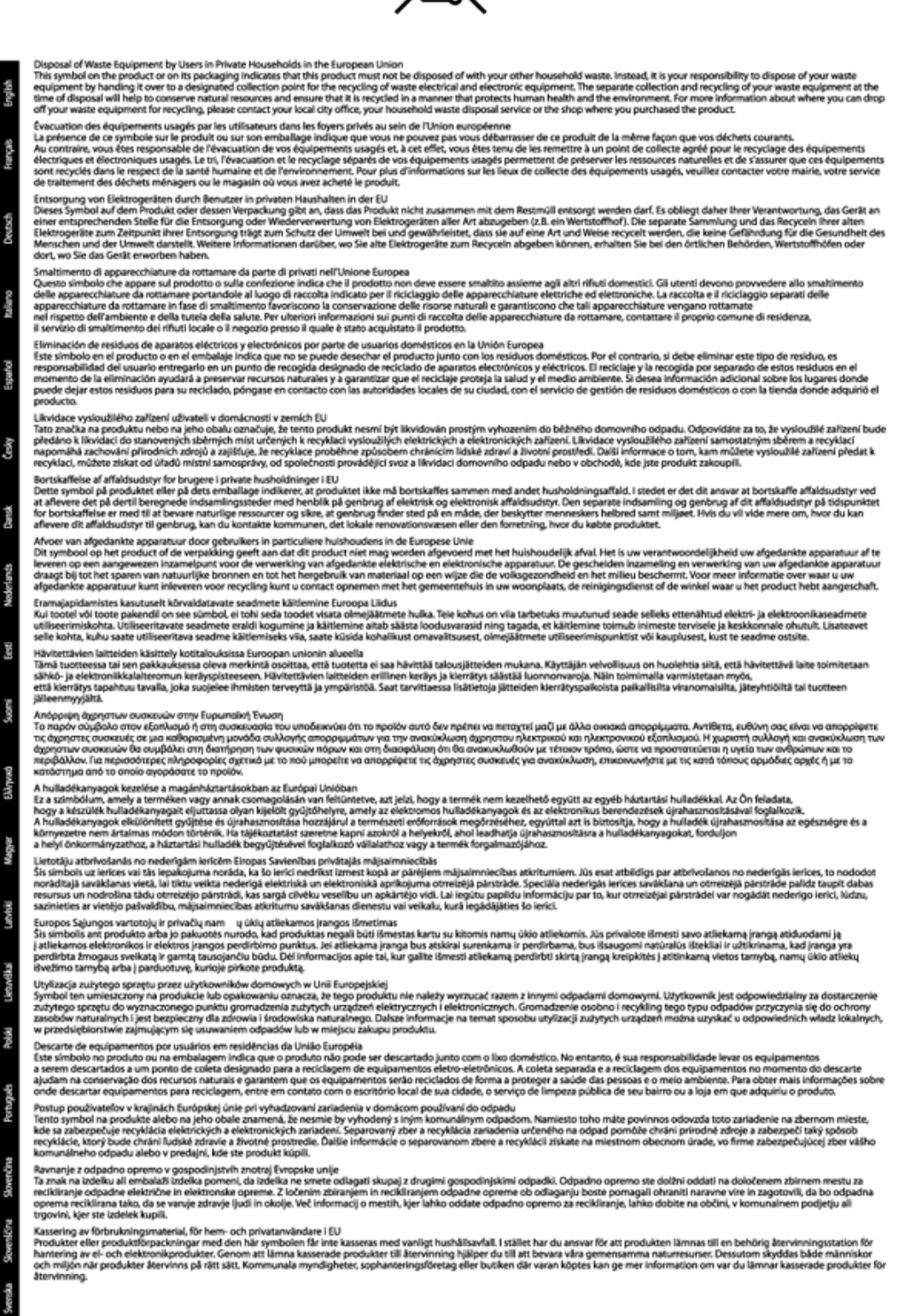

### <span id="page-54-0"></span>**Keemilised ained**

HP annab klientidele asjakohast teavet oma toodetes kasutatud keemiliste ainete kohta programmi REACH *(EÜ Euroopa Parlamendi ja Nõukogu määrus nr 1907/2006)* kehtestatud ametlike nõuete kohaselt. Käesolevas tootes kasutatud keemiliste ainete raport asub aadressil: [www.hp.com/go/reach](http://www.hp.com/go/reach).

### **Ohtlike ainete piirang (Ukraina)**

### Технічний регламент щодо обмеження використання небезпечних речовин (Україна)

Обладнання відповідає вимогам Технічного регламенту щодо обмеження використання деяких небезпечних речовин в електричному та електронному обладнанні, затвердженого постановою Кабінету Міністрів України від 3 грудня 2008 № 1057

### **Battery disposal in the Netherlands**

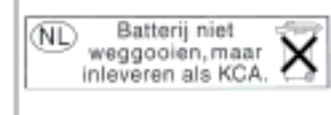

Dit HP Product bevat een lithium-manganese-dioxide batterij. Deze bevindt zich op de hoofdprintplaat. Wannoor dozo battorij loog is, moot dozo volgons do geldende regels worden afgevoerd.

### **Battery disposal in Taiwan**

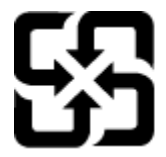

廢電池請回收

Please recycle waste batteries.

### **Perkloraatmaterjali märkus (California)**

### California Perchlorate Material Notice

Perchlorate material - special handling may apply. See: http://www.dtsc.ca.gov/hazardouswaste/perchlorate/

This product's real-time clock battery or coin cell battery may contain perchlorate and may require special handling when recycled or disposed of in California.

### <span id="page-55-0"></span>**EU battery directive**

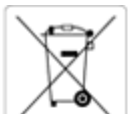

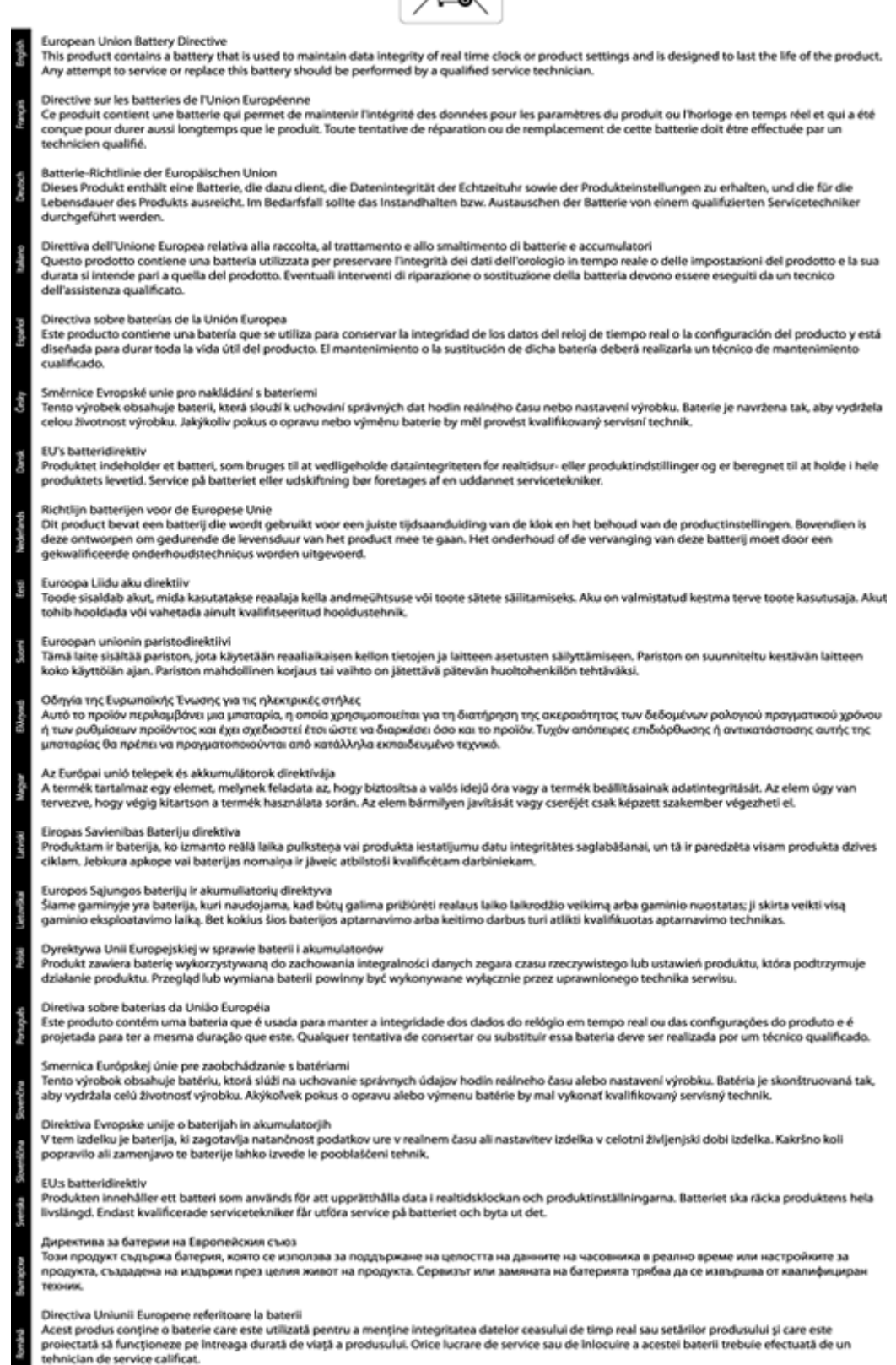

п

### <span id="page-56-0"></span>**Normatiivne teave**

HP Photosmart vastab teie riigi/piirkonna reguleerivate organite nõuetele.

See jaotis sisaldab järgmisi teemasid:

- Normatiivne mudelinumber
- **FCC** statement
- [VCCI \(Class B\) compliance statement for users in Japan](#page-57-0)
- [Notice to users in Japan about the power cord](#page-57-0)
- [Notice to users in Germany](#page-57-0)
- [Noise emission statement for Germany](#page-57-0)
- [Euroopa Liidu regulatiivsed märkused](#page-57-0)

### **Normatiivne mudelinumber**

Regulatiivseks identifitseerimiseks on teie tootel regulatiivne mudelinumber. Käesoleva toote regulatiivne mudelinumber on SDGOB-1241. Seda normatiivset mudelinumbrit ei tohi segi ajada toote turundusnime (**HP Photosmart 6520 e-All-in-One Printer**) ega tootenumbritega (CX017A vms).

### **FCC statement**

#### **FCC statement**

The United States Federal Communications Commission (in 47 CFR 15.105) has specified that the following notice be brought to the attention of users of this product.

This equipment has been tested and found to comply with the limits for a Class B digital device, pursuant to Part 15 of the FCC Rules. These limits are designed to provide reasonable protection against harmful interference in a residential installation. This equipment generates, uses and can radiate radio frequency energy and, if not installed and used in accordance with the instructions, may cause harmful interference to radio communications. However, there is no quarantee that interference will not occur in a particular installation. If this equipment does cause harmful interference to radio or television reception, which can be determined by turning the equipment off and on, the user is encouraged to try to correct the interference by one or more of the following measures:

- Reorient the receiving antenna.
- Increase the separation between the equipment and the receiver.
- Connect the equipment into an outlet on a circuit different from that to which the receiver is connected.
- Consult the dealer or an experienced radio/TV technician for help.

For further information, contact:

Manager of Corporate Product Regulations Hewlett-Packard Company 3000 Hanover Street Palo Alto, Ca 94304  $(650)$  857-1501

Modifications (part 15.21)

The FCC requires the user to be notified that any changes or modifications made to this device that are not expressly approved by HP may void the user's authority to operate the equipment.

This device complies with Part 15 of the FCC Rules. Operation is subject to the following two conditions: (1) this device may not cause harmful interference, and (2) this device must accept any interference received, including interference that may cause undesired operation.

### <span id="page-57-0"></span>**VCCI (Class B) compliance statement for users in Japan**

この装置は、クラスB情報技術装置です。この装置は、家庭環境で使用することを目的として いますが、この装置がラジオやテレビジョン受信機に近接して使用されると、受信障害を引き 起こすことがあります。取扱説明書に従って正しい取り扱いをして下さい。

VCCI-B

### **Notice to users in Japan about the power cord**

製品には、同梱された電源コードをお使い下さい。 同梱された電源コードは、他の製品では使用出来ません。

### **Notice to users in Germany**

### GS-Erklärung (Deutschland)

Das Gerät ist nicht für die Benutzung im unmittelbaren Gesichtsfeld am Bildschirmarbeitsplatz vorgesehen. Um störende Reflexionen am Bildschirmarbeitsplatz zu vermeiden, darf dieses Produkt nicht im unmittelbaren Gesichtsfeld platziert werden.

### **Noise emission statement for Germany**

### Geräuschemission

LpA < 70 dB am Arbeitsplatz im Normalbetrieb nach DIN 45635 T. 19

### **Euroopa Liidu regulatiivsed märkused**

CE-märgist kandvad tooted vastavad järgmistele Euroopa Liidu direktiividele.

- Madalpinge direktiiv 2006/95/EÜ
- EMC direktiiv 2004/108/EÜ
- Ökodisaini käsitlev direktiiv 2009/125/EÜ, kui on kohaldatav

Toote CE-vastavus kehtib vaid siis, kui toode saab toidet HP pakutud CE-märgistusega vahelduvvooluadapterilt.

Kui tootel on sidefunktsionaalsus, vastab see ka järgmise Euroopa Liidu direktiivi põhilistele nõuetele.

• R&TTE direktiiv 1999/5/EC

Nendele direktiividele vastavus sisaldab vastavust Euroopa ühtlustatud standarditele (Euroopa normid), mis on loetletud HP poolt tootele või tooteperele antud Euroopa Liidu vastavuskinnituses ja see on saadaval (ainult inglise keeles) kas koos toote dokumentatsiooniga või järgmiselt veebilehelt: [www.hp.com/go/certificates](http://www.hp.com/go/certificates) (sisestage otsinguväljale tootenumber).

Vastavust märgib üks järgmistest tootele kinnitatud vastavusmärgistest.

<span id="page-58-0"></span>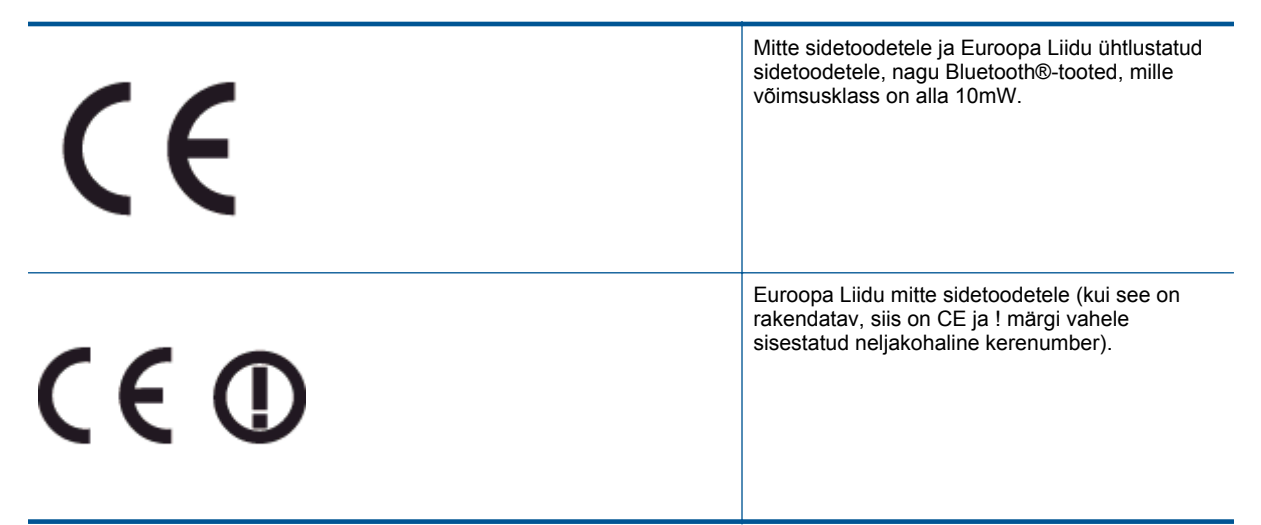

Palun vaadake tootega kaasas käivat regulatsioonide silti.

Toote sidefunktsiooni võib kasutada järgmistes EU ja EFTA riikides: Austria, Belgia, Bulgaaria, Küpros, Tšehhi vabariik, Taani, Eesti, Soome, Prantsusmaa, Saksamaa, Kreeka, Ungari, Island, Iirimaa, Itaalia, Läti, Liechtenstein, Leedu, Luxemburg, Malta, Holland, Norra, Poola, Portugal, Rumeenia, Slovakkia vabariik, Sloveenia, Hispaania, Rootsi, Šveits ja Ühendkuningriik.

Telefonipistik (pole saadaval kõigi toodetega) on mõeldud analoogtelefonivõrkudesse ühendamiseks.

#### **Traadita kohtvõrguga seadmed**

• Teatud riikidel võivad olla seatud erilised nõuded traadita kohtvõrkude kasutamiseks, nagu näiteks ainult siseruumides kasutamine või kasutatavate kanalite piiramine. Veenduge, et traadita võrgu riigiseaded on õiged.

#### **Prantsusmaa**

• Toote 2,4-GHz traadita kohtvõrgu kasutamisele rakenduvad piirangud. Toodet võib siseruumides kasutada sagedusvahemikus 2400-MHz kuni 2483,5-MHz (kanalid 1 kuni 13). Välistingimustes võib toodet kasutada sagedusvahemikus 2400-MHz kuni 2454-MHz (kanalid 1 kuni 7). Kõige uuemad piirangud leiate aadressilt [www.arcep.fr.](http://www.arcep.fr)

Regulatsioonide asjus võtke ühendust aadressil:

Hewlett-Packard GmbH, Dept./MS: HQ-TRE, Herrenberger Strasse 140, 71034 Boeblingen, GERMANY

### **Regulatiivne teave traadita võrkude kohta**

Selles jaotises on toodud regulatiivne teave traadita ühenduse toodete kohta:

- [Exposure to radio frequency radiation](#page-59-0)
- [Notice to users in Brazil](#page-59-0)
- [Notice to users in Canada](#page-59-0)
- [Teade Mehhikos asuvatele kasutajatele](#page-60-0)
- **[Notice to users in Taiwan](#page-60-0)**

### <span id="page-59-0"></span>**Exposure to radio frequency radiation**

#### Exposure to radio frequency radiation

Caution The radiated output power of this device is far below the FCC radio frequency exposure limits. Nevertheless, the device shall be used in such a manner that the potential for human contact during normal operation is minimized. This product and any attached external antenna, if supported, shall be placed in such a manner to minimize the potential for human contact during normal operation. In order to avoid the possibility of exceeding the FCC radio frequency exposure limits, human proximity to the antenna shall not be less than 20 cm (8 inches) during normal operation.

### **Notice to users in Brazil**

#### Aviso aos usuários no Brasil

Este equipamento opera em caráter secundário, isto é, não tem direito à proteção contra interferência prejudicial, mesmo de estações do mesmo tipo, e não pode causar interferência a sistemas operando em caráter primário. (Res.ANATEL 282/2001).

### **Notice to users in Canada**

#### Notice to users in Canada/Note à l'attention des utilisateurs canadiens

Under Industry Canada regulations, this radio transmitter may only operate using an antenna of a type and maximum (or lesser) gain approved for the transmitter by Industry Canada. To reduce potential radio interference to other users, the antenna type and its gain should be so chosen that the equivalent isotropically radiated power (e.i.r.p.) is not more than that necessary for successful communication.

This device complies with Industry Canada licence-exempt RSS standard(s). Operation is subject to the following two conditions: (1) this device may not cause interference, and (2) this device must accept any interference, including interference that may cause undesired operation of the device.

WARNING! Exposure to Radio Frequency Radiation The radiated output power of this device is below the Industry Canada radio frequency exposure limits. Nevertheless, the device should be used in such a manner that the potential for human contact is minimized during normal operation.

To avoid the possibility of exceeding the Industry Canada radio frequency exposure limits, human proximity to the antennas should not be less than 20 cm (8 inches).

Conformément au Règlement d'Industrie Canada, cet émetteur radioélectrique ne peut fonctionner qu'avec une antenne d'un type et d'un gain maximum (ou moindre) approuvé par Industrie Canada. Afin de réduire le brouillage radioélectrique potentiel pour d'autres utilisateurs, le type d'antenne et son gain doivent être choisis de manière à ce que la puissance isotrope rayonnée équivalente (p.i.r.e.) ne dépasse pas celle nécessaire à une communication réussie.

Cet appareil est conforme aux normes RSS exemptes de licence d'Industrie Canada. Son fonctionnement dépend des deux conditions suivantes : (1) cet appareil ne doit pas provoquer d'interférences nuisibles et (2) doit accepter toutes interférences reçues, y compris des interférences pouvant provoquer un fonctionnement non souhaité de l'appareil.

AVERTISSEMENT relatif à l'exposition aux radiofréquences. La puissance de rayonnement de cet appareil se trouve sous les limites d'exposition de radiofréquences d'Industrie Canada. Néanmoins, cet appareil doit être utilisé de telle sorte qu'il soit mis en contact le moins possible avec le corps humain.

Afin d'éviter le dépassement éventuel des limites d'exposition aux radiofréquences d'Industrie Canada, il est recommandé de maintenir une distance de plus de 20 cm entre les antennes et l'utilisateur.

### <span id="page-60-0"></span>**Teade Mehhikos asuvatele kasutajatele**

### Aviso para los usuarios de México

La operación de este equipo está sujeta a las siguientes dos condiciones: (1) es posible que este equipo o dispositivo no cause interferencia perjudicial y (2) este equipo o dispositivo debe aceptar cualquier interferencia, incluyendo la que pueda causar su operación no deseada.

Para saber el modelo de la tarjeta inalámbrica utilizada, revise la etiqueta regulatoria de la impresora.

### **Notice to users in Taiwan**

低功率電波輻射性電機管理辦法 第十二條 經型式認證合格之低功率射頻電機,非經許可,公司、商號或使用者均不得擅自變更頻 率、加大功率或變更設計之特性及功能。 第十四條 低功率射频電機之使用不得影響飛航安全及干擾合法通信;經發現有干擾現象時,應立 即停用,並改善至無干擾時方得繼續使用。 前項合法通信,指依電信法規定作業之無線電通信。低功率射频電機須忍受合法通信或 工業、科學及醫藥用電波輻射性電機設備之干擾。

Peatükk 10

# <span id="page-62-0"></span>**Tähestikuline register**

### **A**

adapter [31](#page-32-0)

**V** võrk adapter [31](#page-32-0)

### **G**

garantii [41](#page-42-0)

### **J**

juhtpaneel funktsioonid [7](#page-8-0) nupud [7](#page-8-0)

### **K**

keskkond keskkonnaalased spetsifikatsioonid [48](#page-49-0) Keskkonnasõbralike toodete programm [49](#page-50-0) klienditugi garantii [41](#page-42-0)

### **N**

normatiivne teave [55](#page-56-0) normatiivteave normatiivne mudelinumber [55](#page-56-0) nupud, juhtpaneel [7](#page-8-0)

### **P**

paljundamine spetsifikatsioonid [48](#page-49-0) printimine spetsifikatsioonid [48](#page-49-0) pärast teenindusperioodi lõppemist [41](#page-42-0)

### **R**

regulatiivsed märkused teave traadita võrkude kohta [57](#page-58-0)

### **S**

skannimine skannimisspetsifikatsioonid [48](#page-49-0) süsteeminõuded [48](#page-49-0)

### **T**

taaskäitlus tindikassetid [50](#page-51-0) tehniline teave keskkonnaalased spetsifikatsioonid [48](#page-49-0) paljundusspetsifikatsioonid [48](#page-49-0) printimisspetsifikatsioonid [48](#page-49-0) skannimisspetsifikatsioonid [48](#page-49-0) süsteeminõuded [48](#page-49-0) telefonitoe kestus tugiteenuse kestus [41](#page-42-0) telefonitugi [41](#page-42-0)